# *National Training Agency (NTA) Extranet Functions*

# *Section 1: Overview and Logging In*  Overview of Administrative Functions……………………..……………….……NTA User: 4 Glossary of Terms …………………………………………..……………….……NTA User: 5 Login Page and Welcome Page…………………………………………….……NTA User: 7 *Section 2: NTA Management*  Update Personal Information……………..………………………………………NTA User: 9 View/Edit NTA Users…………………………….……………………………….NTA User: 10 *Section 3: RTA Management*  View/Edit RTA Users……………………………………………………………..NTA User: 13 *Section 4: ST Management*  View/Edit ST Users…………………………………………………………….…NTA User: 16 *Section 5: LEA Management*  Approve/Reject LEA Applications.……………………………………………...NTA User: 18 View/Edit LEA Groups……………………………………………………………NTA User: 20 View/Edit LEA Users...…………………………………………………………...NTA User: 22 *Section 6: MT Class Management*  View/Edit MT Users………………………………………………………………NTA User: 25 Schedule MT Classes……………………………………………………………NTA User: 27 View/Edit/Cancel MT Classes…………………………………………………...NTA User: 29 Assign MTs to Classes…………………………………………………………...NTA User: 31 MT Class Rosters (*Coming Soon*)*……………………………………………...*NTA User: 35 Order MT Class Materials………………………………………………….…….NTA User: 36 Promote MT Candidates...……………………………………………………….NTA User: 39

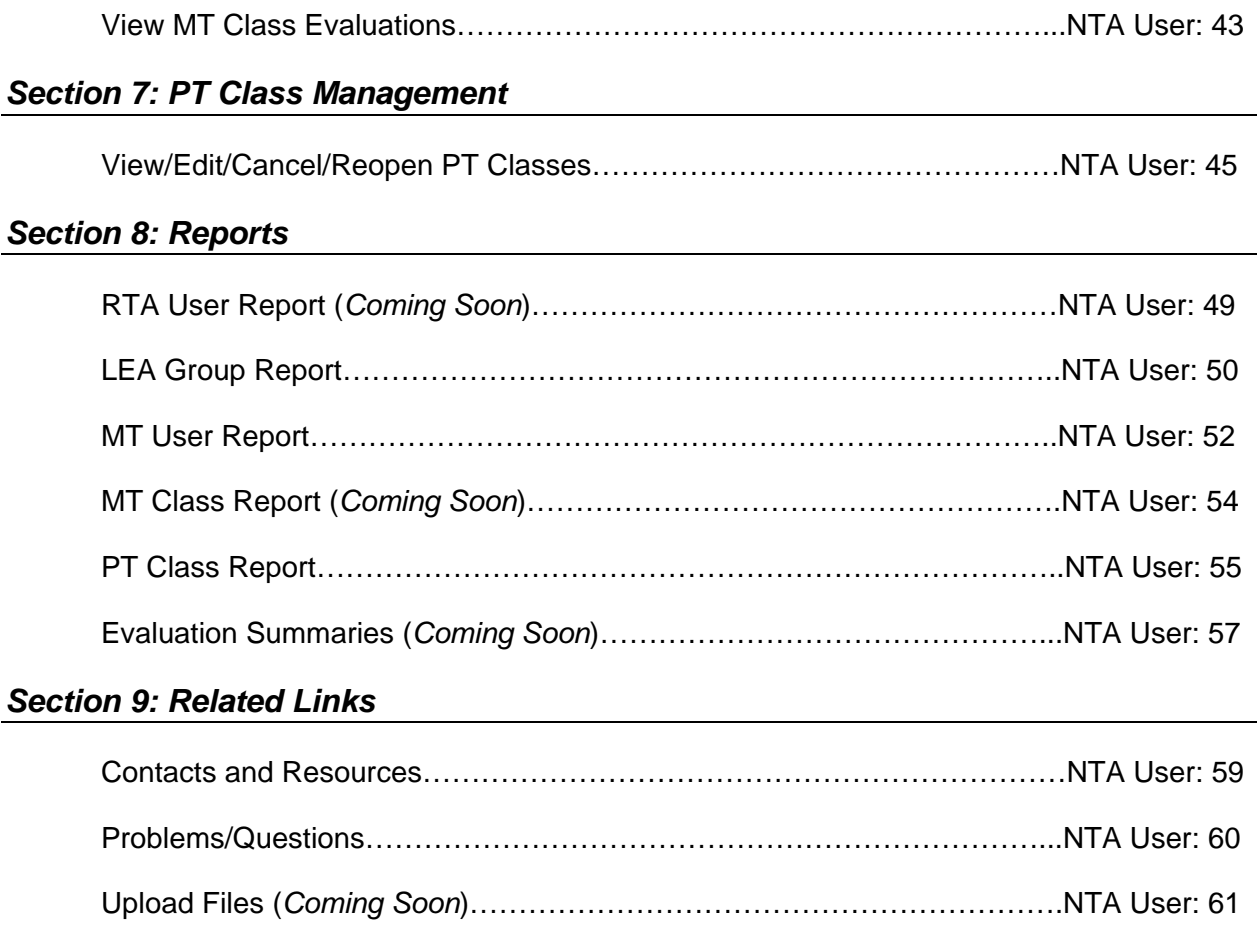

### *NTA User Section 1: Overview and Logging In*

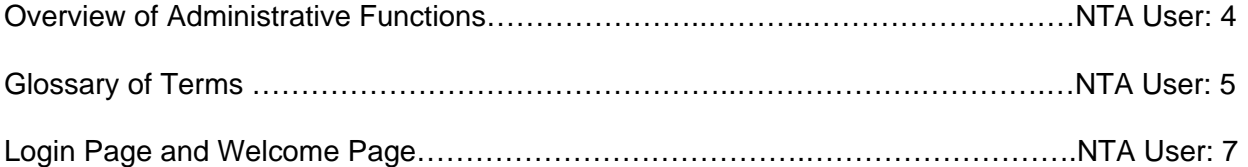

#### Teach<sup>te</sup>Future **National Training Agency Test Account** Logout **NTA Management** · Update Personal Info · View/Edit NTA Users **RTA Management** · View/Edit RTA Users **ST Management** • View/Edit ST Users **LEA Management** · Approve/Reject LEA **Applications** · View/Edit LEA Groups · View/Edit LEA Users **MT Class Management** • View/Edit MT Users · Schedule MT Classes • View/Edit/Cancel MT Classes • Assign MTs to Classes • MT Class Rosters · Order MT Class Materials • Promote MT Candidates . View MT Class Evaluations **PT Class Management** · View/Edit/Cancel/Reopen PT Classes **Reports** • RTA User Report (Coming soon) • LEA Group Report • MT User Report • MT Class Report (Coming soon) • PT Class Report • Evaluation Summaries (Coming **Related Links** · Contacts & Resources • Problems/Questions • Upload Files (Coming soon)

### *Overview of Administrative Functions*

*This is the National Training Agency (NTA)user guide and NTA online help content. The intended audience is the NTA user and the language used is directed to NTA users. If you are not a NTA user, this section is provided to you as a reference should you need to assist an NTA user with NTA Extranet tasks.* 

The purpose of this In-Service Extranet reference manual is to provide you with an overview of the online functions that support you in completing the NTA responsibilities.

Below is an overview of the functions for all user types participating in the Intel® Teach to the Future program. The functions available to the NTA user are highlighted in gray.

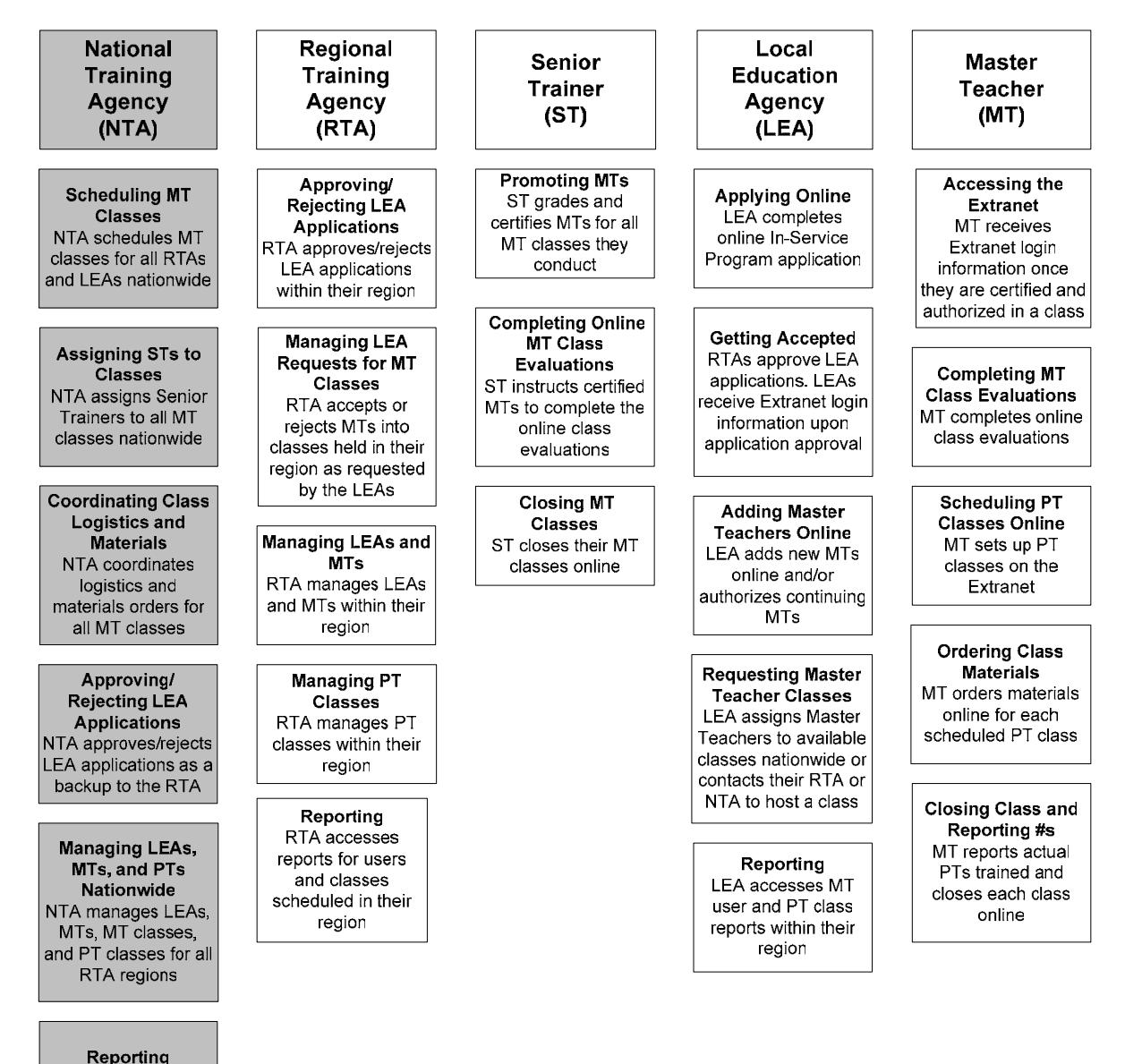

Intel® Teach to the Future **NTA User: 4**  © 2004 Intel Corporation. All rights reserved.

NTA accesses reports on all users. LEA Groups, MT users and PT classes

### *Glossary of Terms*

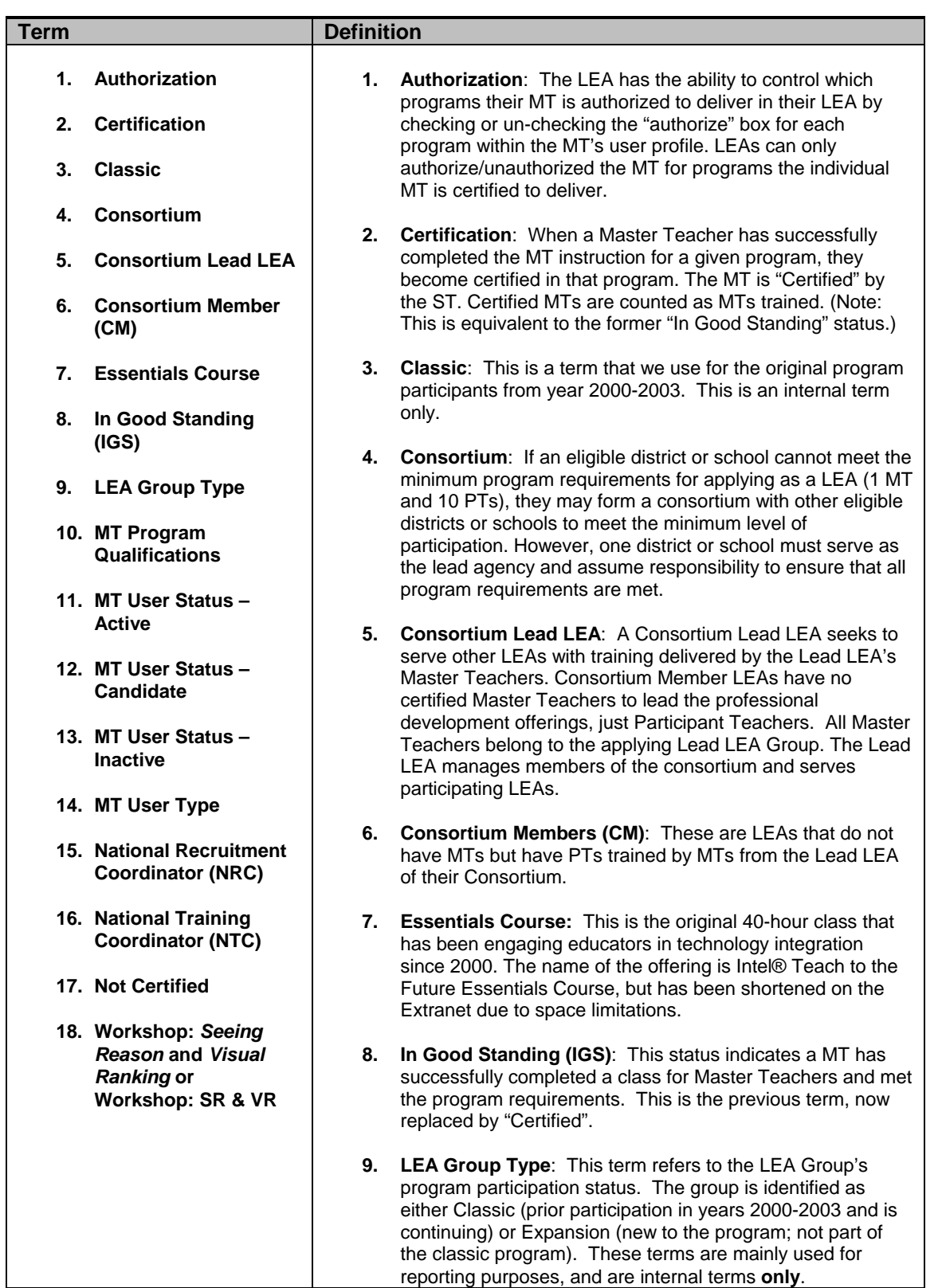

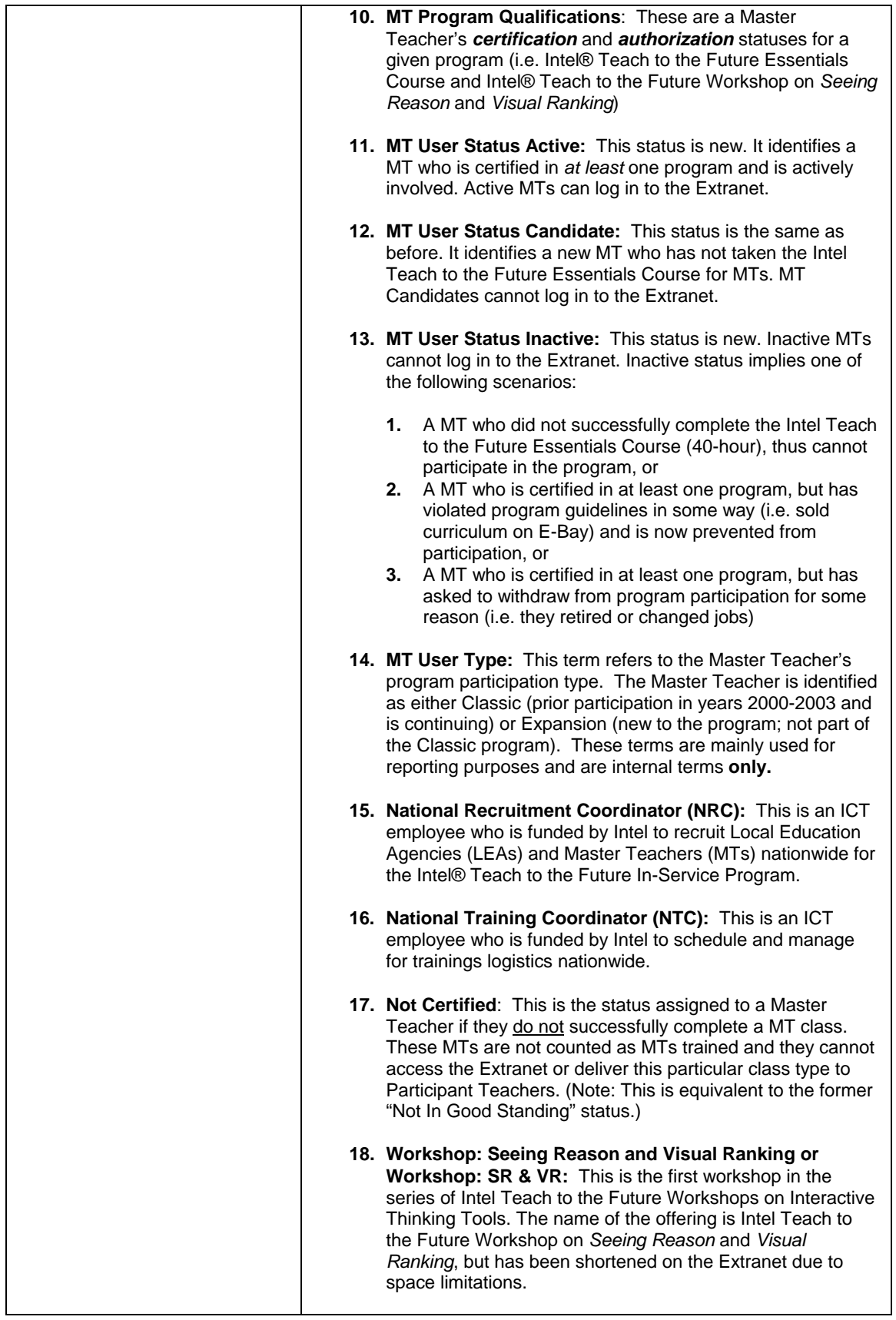

### *Login Page and Welcome Page*

The Intel® Teach to the Future In-Service Extranet is a password protected used for online program management. In order to perform your administrative tasks, please go to the Extranet login page and enter your username and password.

The URL for the Extranet login page is: **www.intel.com/education/teach/in-service.htm** 

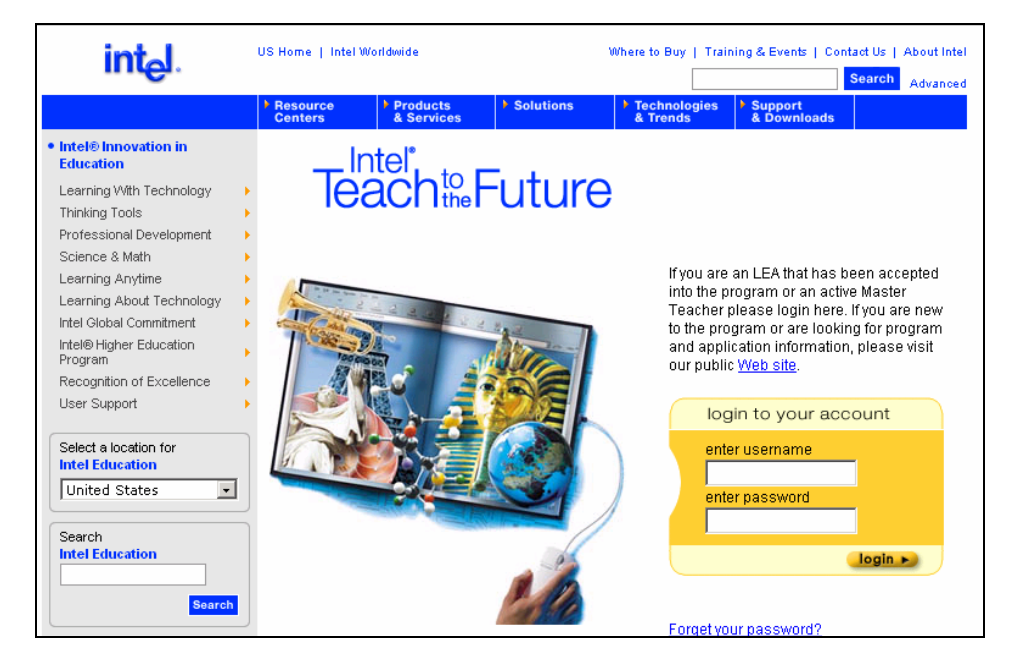

If you have misplaced your password, click the *Forget your password?* link located on the login page and you will receive your password via email.

Once logged into the Extranet, you will be directed to the *Welcome National Training Agencies*  homepage. Note the *Online Help* located on your homepage.

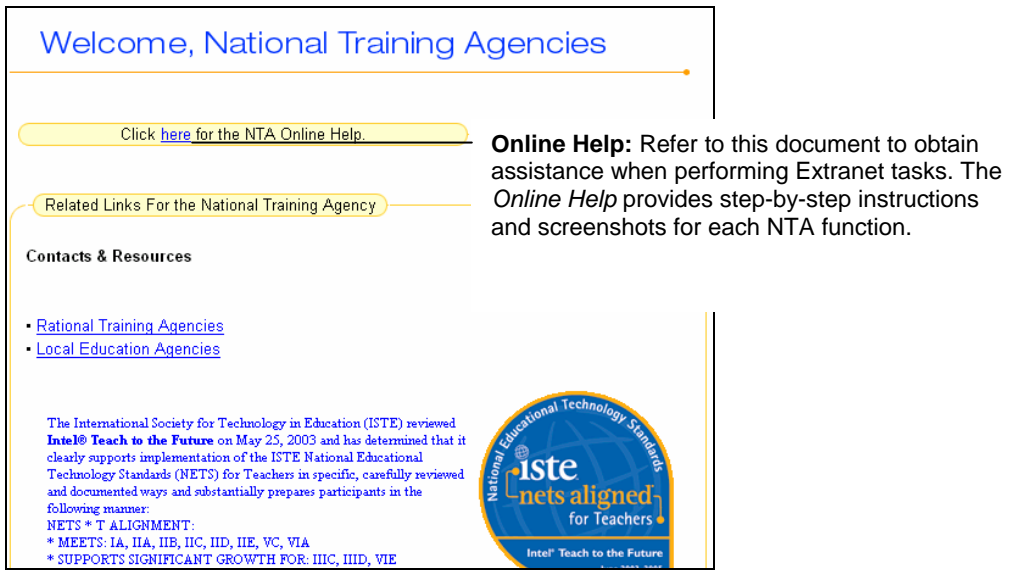

### *NTA User Section 2: NTA Management*

Logout

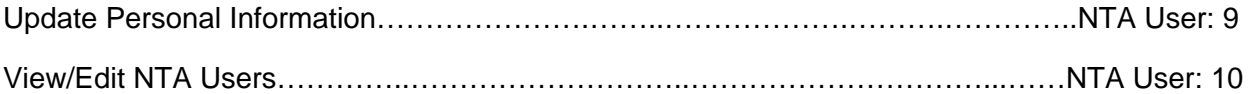

-

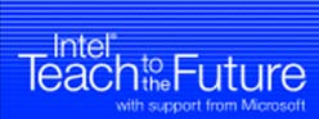

#### **National Training Agency**

**Test Account** 

### NTA Management -

- · Update Personal Info
- View/Edit NTA Users

#### **RTA Management**

· View/Edit RTA Users

#### **ST Management**

· View/Edit ST Users

#### **LEA Management**

- · Approve/Reject LEA
- **Applications**
- · View/Edit LEA Groups
- · View/Edit LEA Users

#### **MT Class Management**

- · View/Edit MT Users
- · Schedule MT Classes
- View/Edit/Cancel MT Classes
- . Assign MTs to Classes
- MT Class Rosters
- · Order MT Class Materials
- Promote MT Candidates
- View MT Class Evaluations

#### **PT Class Management**

View/Edit/Cancel/Reopen PT

#### **Reports**

- **EXAMPLE PREPORT** (Coming soon)
- LEA Group Report
- MT User Report
- MT Class Report (Coming soon)
- PT Class Report
- Evaluation Summaries (Coming

#### **Related Links**

- · Contacts & Resources
- Problems/Questions
- Upload Files (Coming soon)

#### **NTA Management**

- Update Personal Info
- View/Edit NTA Users

### *Update Personal Information*

Every NTA user has an online personal profile for contact and access-level information. Please keep your online profile current; this information is used to keep you informed about program updates.

#### **To Update Your Personal Information:**

- 1. Select the link entitled *Update Personal Info* located under the *NTA Management* heading on the left navigation bar.
- 2. Enter your changes in the corresponding fields to reflect the most current information. You may change your password by entering a new one in the password field and confirming it in the box below. Please remember to write down your password and store it in a secure location.

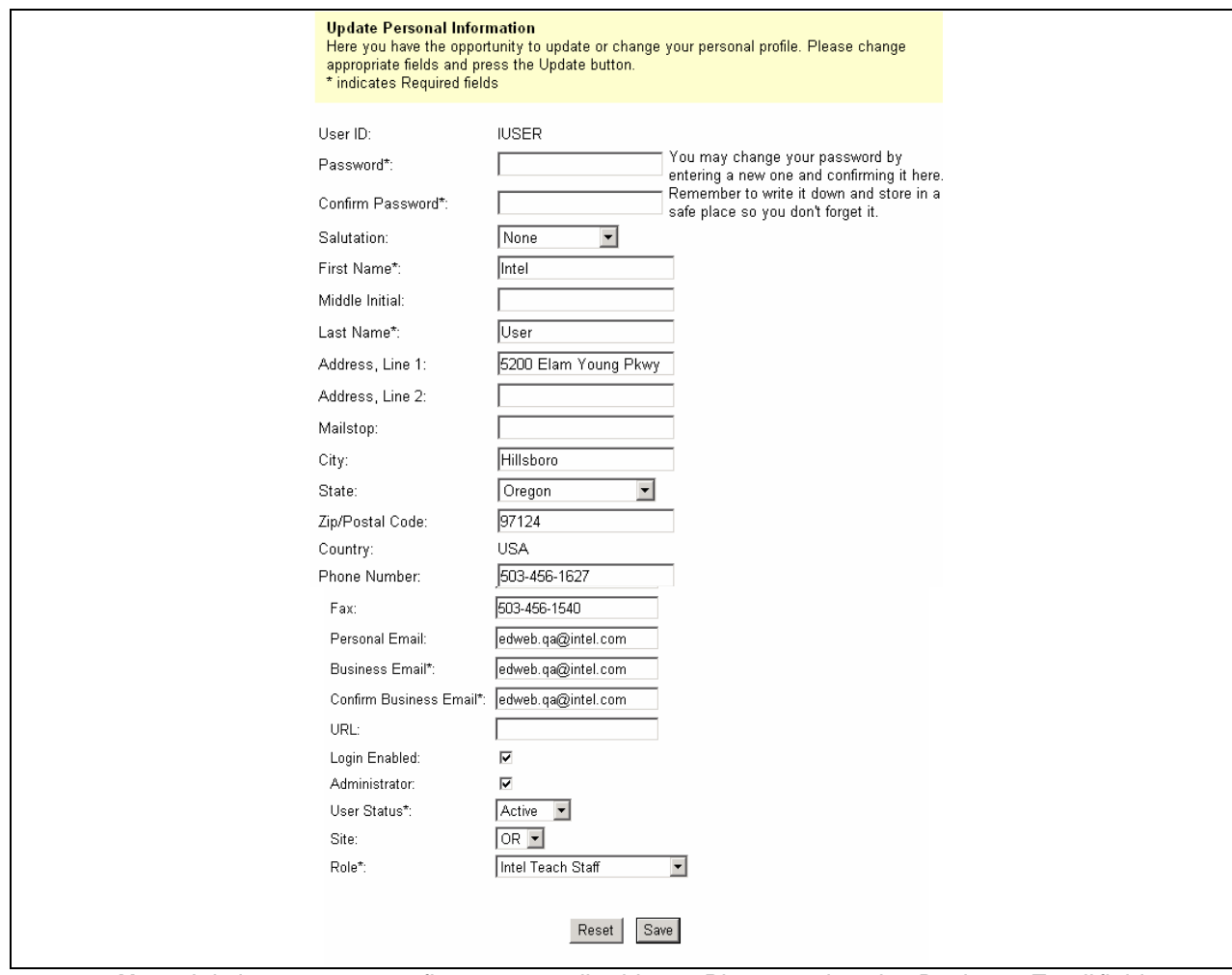

**Note:** It is important to confirm your email address. Please review the *Business Email* field to ensure sure it is accurate – all program communications will be sent to this address.

- 3. Ensure that all required fields (indicated by an asterisk \*) are completed.
- 4. Select the *Save* button at the bottom of the page to save your changes. Blue text will appear at the top of the page stating **"User <your name> has been successfully updated"** to confirm that your changes have been made.

### *View/Edit NTA Users*

The *View/Edit NTA Users* link directs you to a page where you can obtain information about your National Training Agency users. Only NTA users with administrative access have the ability to view and edit other NTA user profiles. NTA users who do not have administrative access can view only.

#### **To View or Edit a NTA User Account:**

- 1. Select the *View/Edit NTA Users* link located under the *NTA Management* heading on the left navigation bar. On the page that displays, you will see all of the NTA users listed.
- 2. To view or edit any NTA user profiles, select the *Edit* link located to the left of the name. You will be directed to that user's personal profile, which contains their contact information.

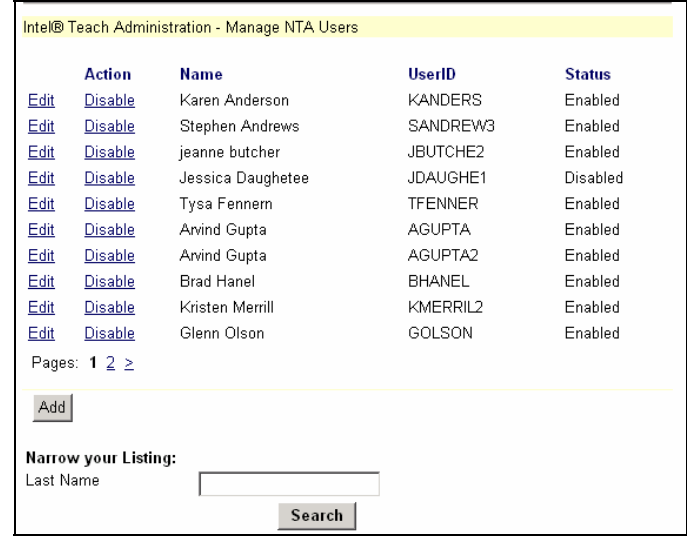

- 3. You can update the person's account by entering new information in the desired fields.
- 4. Select the *Update* button at the bottom of the page when finished to save the changes.

#### **To Disable a NTA User:**

- 1. Select the *View/Edit NTA Users* link located under the *NTA Management* heading on the left navigation bar.
- 2. Select the *Disable* link next to the name of the individual you would like to prevent from accessing program materials and information.

**Note:** If you disable a user, they will no longer be able to login to their Extranet account. You can re-enable their account at a later date.

#### **To Re-enable a NTA User:**

- 1. Select the *View/Edit NTA Users* link located under the *NTA Management* heading on the left navigation bar.
- 2. Select the *Edit* link next to the name of the individual you would like to re-enable.
- 3. Scroll to the *Login Enabled* field within the profile and re-check the box.
- 4. Select the *Update* button at the bottom of the page when finished to save the changes.

#### **To Add a New NTA User:**

- 1. Select the *View/Edit NTA Users* link located under the *NTA Management* heading on the left navigation bar.
- 2. Select the *Add* button at the bottom of the page.
- 3. You will be directed to a blank user profile. Please fill in the contact information for your new NTA user.
- 4. Ensure that you complete all of the required fields (indicated by an asterisk \*).
- 5. Assign a temporary password (the system will email the NTA user their username and contact information once you have completed adding them online).
- 6. Use the *Administrator* check box with discretion; administrator status enables users to add, edit, and delete user accounts within the NTA (including LEA and MT users). Assign this status with discretion.
- 7. Assign a *Role* for this user.

**Note:** The Extranet is set up to send important system emails and other critical communications to the one user whose role is NTA Primary Contact. The system only recognizes one user as Primary Contact. That person is the National Training Coordinator. Therefore, when you add a NTA new user, please do not assign them the role of Primary Contact.

8. Select the **Update** button located at the bottom of the page.

### *NTA User Section 3: RTA Management*

View/Edit RTA Users……………………………………………………………………NTA User: 13

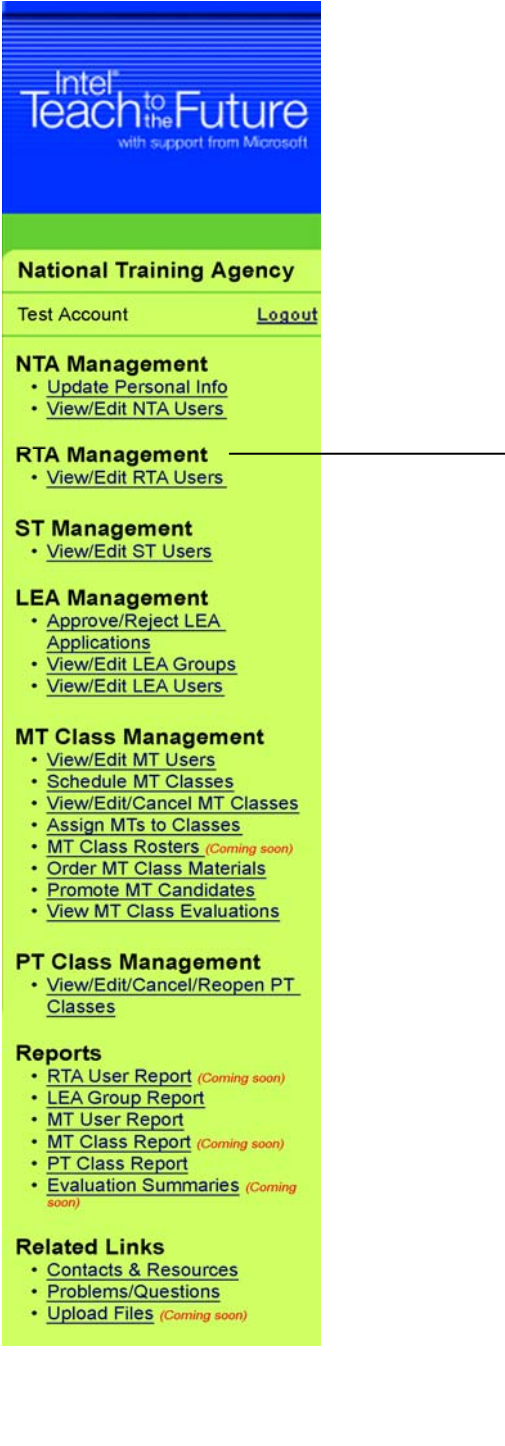

#### **RTA Management**

• View/Edit RTA Users

### *View/Edit RTA Users*

The *View/Edit RTA Users* link directs you to a page where you can obtain information about your Regional Training Agency users. Only NTA users with administrative access have the ability to view and edit other RTA user profiles. NTA users who do not have administrative access can view only.

#### **To View or Edit a RTA User's Account:**

- 1. Select the *View/Edit RTA Users* link located under the *RTA Management* heading on the left navigation bar.
- 2. To limit the information you are viewing, use the search criteria provided in the *Narrow your Listing* section. Click the *Search* button to perform the RTA User search based on your selections.
- 3. The page that displays will show the list of each RTA user for each group you selected.
- 4. To view or edit an RTA user profile, select the *Edit* link located to the left of the user's name. You will be directed to that user's personal profile.
- 5. You can update the person's account by entering new information in the desired fields.
- 6. Select the *Update* button at the bottom of the page when finished to save the changes.

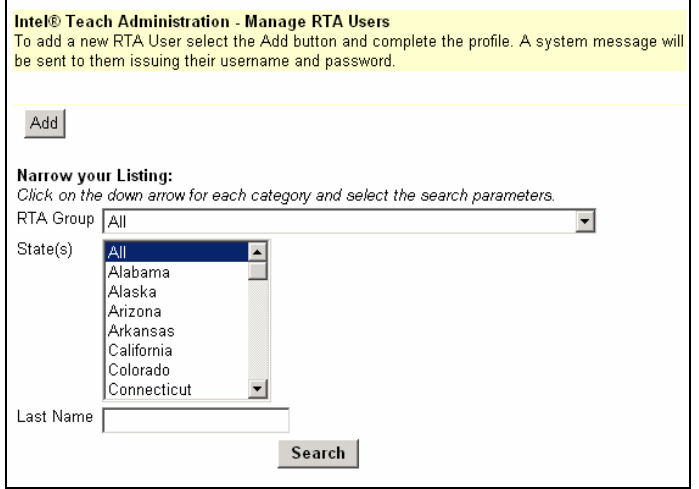

#### **To Disable a RTA User:**

- 1. Select the *View/Edit RTA Users* link located under the *RTA Management* heading on the left navigation bar.
- 2. Select the *Disable* link next to the name of the individual you would like to prevent from accessing program materials and information.

**Note:** If you disable a user, they will no longer be able to login to their Extranet account. You can re-enable their account at a later date.

#### **To Re-enable a RTA User:**

- 1. Select the *View/Edit RTA Users* link located under the *RTA Management* heading on the left navigation bar.
- 2. Select the *Edit* link next to the name of the individual you would like to re-enable.
- 3. Scroll to the *Login Enabled* field within the profile and re-check the box.
- 4. Select the *Update* button at the bottom of the page when finished to save the changes.

#### **To Add a New RTA User:**

- 1. Select the *View/Edit RTA Users* link located under the *RTA Management* heading on the left navigation bar.
- 2. Select the *Add* button at the bottom of the page.
- 3. You will be directed to a blank user profile. Please fill in the contact information for the new RTA user.
- 4. Ensure that you complete all of the required fields (indicated by an asterisk \*).
- 5. Assign a temporary password (the system will email the RTA user their username and password once you have successfully added them online).
- 6. Use the *Administrator* check box with discretion; administrator status enables the user to add, edit, and delete other user accounts within their RTA Group (including LEA and MT users). Assign this status with discretion.
- 7. Assign a *Role* for this user.
- 8. Select the *Update* button located at the bottom of the page to save changes.

**Note:** The Extranet is set up to send important system emails and other critical communications to the one user whose role is RTA Primary Contact. The system only recognizes one user as Primary Contact for each RTA Group. That person is the Regional Training Agency Coordinator. Therefore, when you add a new RTA user, please do not assign them the role of Primary Contact.

### *NTA User Section 4: ST Management*

View/Edit ST Users………………………………………………………………………..NTA User: 16

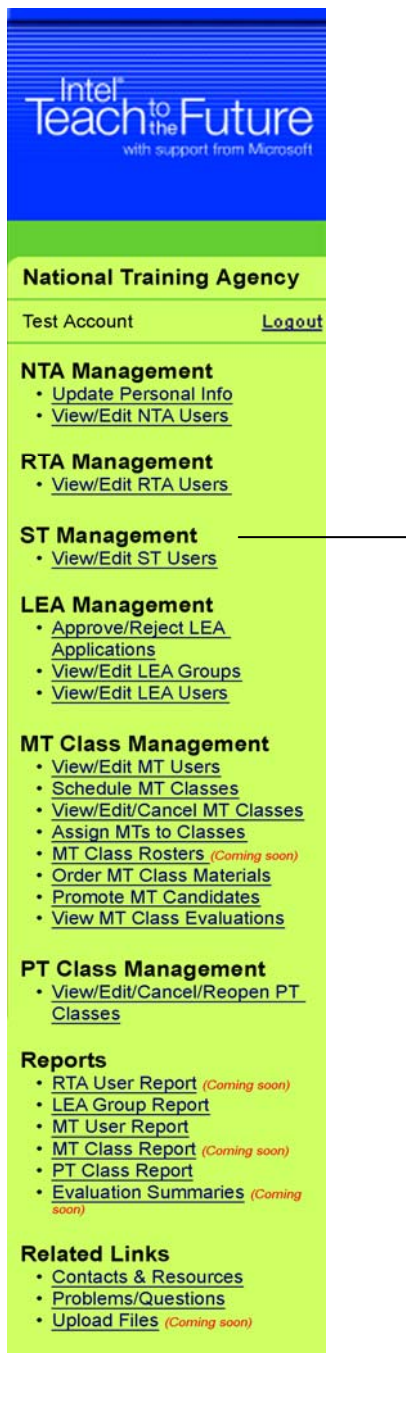

#### **ST Management**

• View/Edit ST Users

### *View/Edit ST Users*

The *View/Edit ST Users* link directs you to a page where you can obtain information about the Senior Trainers. Only NTA users with administrative access have the ability to view or edit ST user profiles.

#### **To View or Edit a ST User's Account:**

- 1. Select the *View/Edit ST Users* link located under the *ST Management* heading on the left navigation bar.
- 2. To view or edit a ST user profile, select the *Edit* link located to the left of the ST's name. You will be directed to that user's personal profile.
- 3. You can update the person's account by entering new information in the desired fields.
- 4. Select the *Update* button at the bottom of the page when finished to save the changes.

#### **To Disable a ST User:**

- 1. Select the *View/Edit ST Users* link located under the *ST Management* heading on the left navigation bar.
- 2. Select the *Disable* link next to the name of the individual you would like to prevent from accessing program materials and information.

**Note:** If you disable a user, they will no longer be able to login to their Extranet account. You can re-enable their account at a later date.

#### **To Re-enable a ST User:**

- 1. Select the *View/Edit ST Users* link located under the *ST Management* heading on the left navigation bar.
- 2. Select the *Edit* link next to the name of the individual you would like to re-enable.
- 3. Scroll to the *Login Enabled* field within the profile and re-check the box.
- 4. Select the *Update* button at the bottom of the page when finished to save the changes.

#### **To Add a New ST User:**

- 1. Select the *View/Edit ST Users* link located under the *ST Management* heading on the left navigation bar.
- 2. Select the *Add* button at the bottom of the page.
- 3. You will be directed to a blank user profile. Fill in the contact information for the new ST user.
- 4. Assign a temporary password. Take note of the password as you will need to issue the username and password to the new ST once you have completed adding them online.
- 5. Ensure that you complete all of the required fields (indicated by an asterisk \*).
- 6. The *Administrator* check box must be selected for all ST users; administrator access enables these ST users to complete the online promotion process.
- 7. Assign the *Role* of Senior Trainer.
- 8. Select the *Update* button located at the bottom of the page to save the changes.

### *NTA User Section 5: LEA Management*

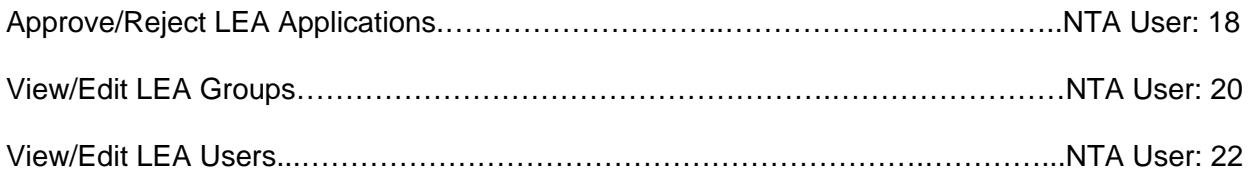

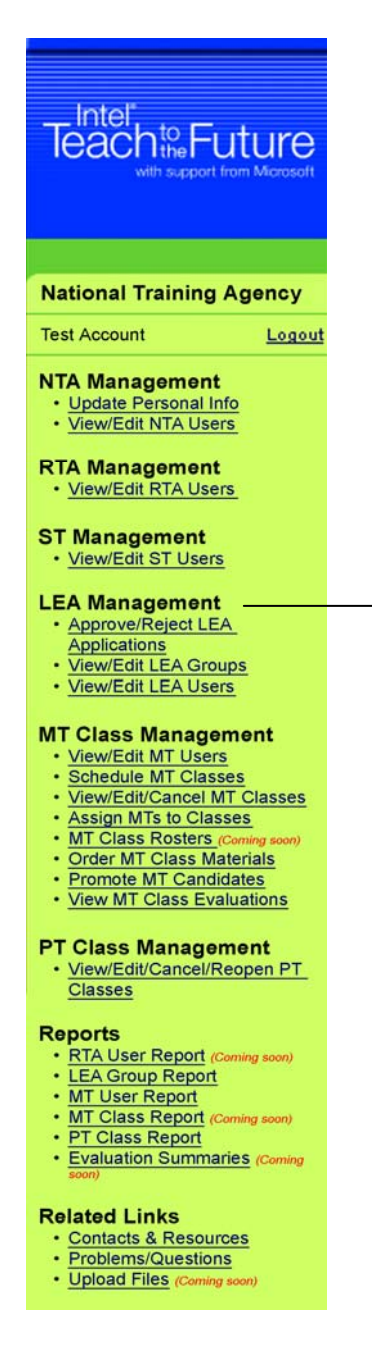

#### **LEA Management**

- Approve/Reject LEA Applications
- View/Edit LEA Groups
- View/Edit LEA Users

### *Approve/Reject LEA Applications*

Once a Local Education Agency (LEA) applies to participate in the Intel® Teach to the Future In-Service Program, the Regional Training Agency is responsible for approving or rejecting the application.

**Note:** The function of approving and rejecting LEA Applications is the role of the RTA Primary Contact in each region (for the ICT region, the RTA Primary Contact will be the National Recruitment Coordinator). The NTA has the ability to perform this function as a back-up to the RTA.

#### **To Approve or Reject a LEA Application:**

- 1. Select the *Approve/Reject LEA Applications* link located under the *LEA Management* heading on the left navigation bar.
- 2. To limit which LEA applications you are viewing, use the search criteria provided in the *Narrow your Listing* section. Click the *Search* button to perform the LEA application search based on your selections.

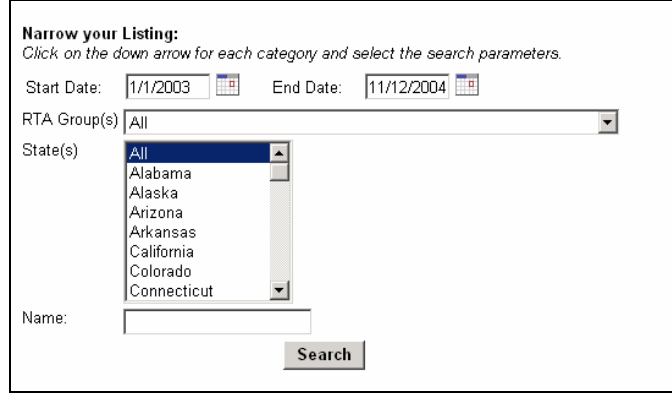

- 3. You will be directed to a page that lists all of the LEAs who have applied online to participate online and are in *Pending* status (awaiting approval/rejection). This page displays the following information:
	- LEA Group name (which is a hyperlink to their application)
	- Primary Contact name (which is a hyperlink to their personal profile)
	- Application submission date
	- Number of MTs requested by the LEA applicant
- 4. To view the LEA application information, select the hyperlink for the *LEA Name*.

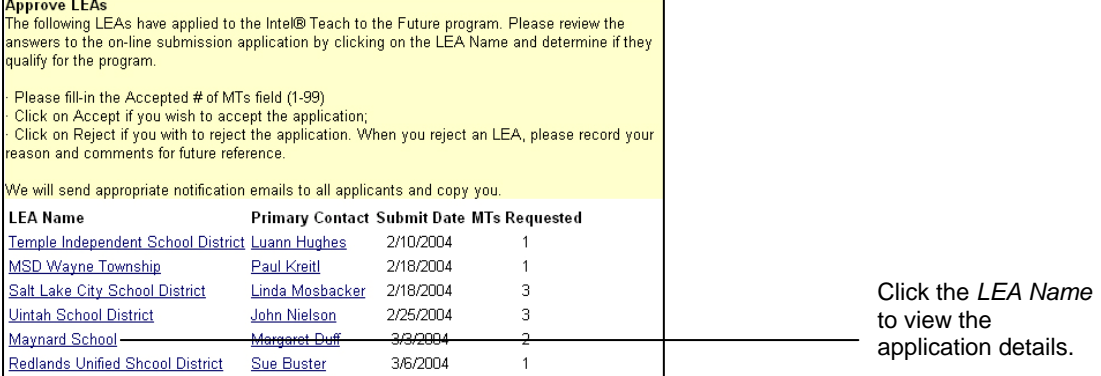

- 5. On the page that displays, you will be able to view all of the information submitted by the LEA.
- 6. Review all of the application fields on the form and ensure that the ratio for *Number of Participant Teachers to be Trained* correlates to the *Number of Master Teachers Requested.*

**Note:** If you wish to approve the application, you must enter the *Number of Master Teachers Confirmed*. This will be the number of Master Teachers allotted to the LEA.

7. You will also need to identify whether the LEA Group has previously participated in the program. In the *LEA Group Type* field, choose *Classic* if the LEA has been a part of the Intel® Teach to the Future program in the past (original program from 2000-2003), or choose *Expansion* if the LEA is new to the program (not a Classic participant).

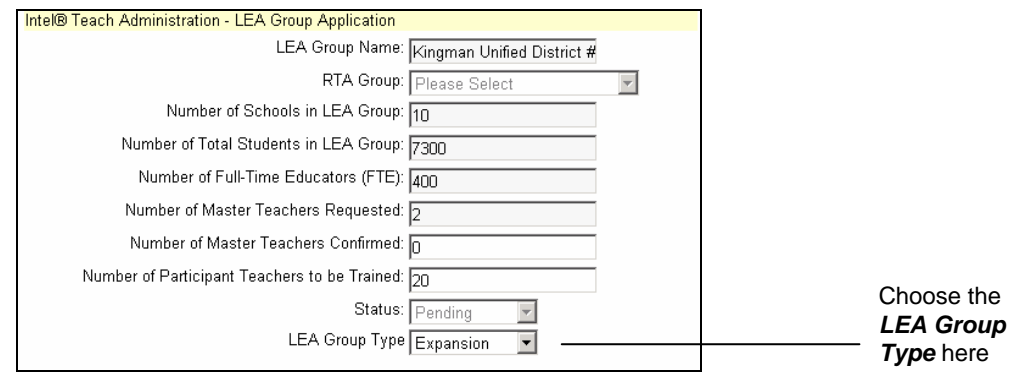

8. Once you have reviewed the LEA application, select the *Approve LEA* button or the *Reject LEA* button, as appropriate. If you are not ready to approve or reject the LEA at this time, use your Internet browser's *Back* button to return to the *Approve/Reject LEA Applications* page. You can approve or reject LEA applications at any time.

**Note:** If you reject an application, please enter *Rejection Details* in the field provided. The information in the *Rejection Details* section is confidential and can only be viewed by NTA and RTA users. These notes serve as a historic record for the reason(s) an application was rejected.

9. Once the application is accepted or rejected, a system email will be sent to the applicant informing them of their application status. The RTA will be copied on this email.

#### **COMING SOON - Consortium Member Role**

Soon the Extranet will be set up to accommodate Consortium LEAs. When LEAs apply online (or after they have been approved), they can determine if they will operate as a Consortium, meaning their Master Teachers will deliver professional development to Participant Teachers outside of their LEA. If LEAs choose to become a Consortium, they will add Consortium Members (contacts from the LEAs they plan to serve) to their Extranet account. These Consortium Members will receive a system email directing them to a page where they can accept the minimum program guidelines for participation as a Consortium LEA. If they accept, they will be provided with an Extranet account as an LEA user in the lead consortium LEA extranet account. Consortium members have restricted access to data. Since they have no MTs, they will not be able to access personal contact information for MTs or LEA users within the lead LEA. They will, however, be able to view their own LEA's contact information so they can get in touch with you regarding Participant Teacher classes.

### *View/Edit LEA Groups*

The *View/Edit LEA Groups* link, located under the *LEA Management* heading, provides all of the information for Local Education Agencies (LEAs) in each region, as well as information about their associated LEA users. NTA users with administrative access have the ability to both view and edit information about LEA Groups and LEA users. Users without administrative access can view only.

#### **To View a LEA Group:**

- 1. Select the *View/Edit LEA Groups* link located under the *LEA Management* heading on the left navigation bar.
- 2. To limit which LEA Groups you are viewing, use the search criteria provided in the *Narrow your Listing* section. Click the *Search* button to perform the LEA Group search based on your selections.

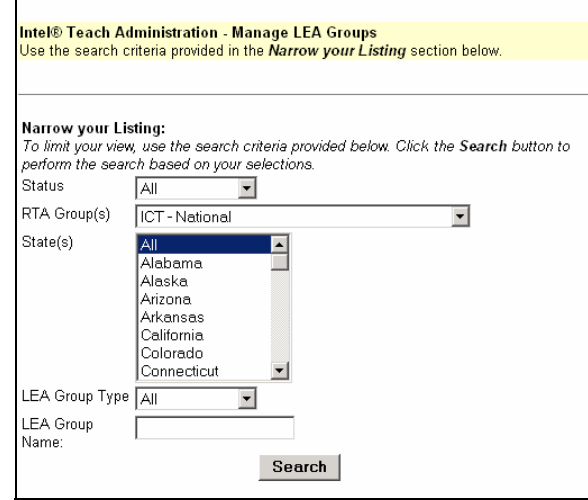

3. The next page displays all of the LEA Groups based on your search criteria. You can use the search criteria at the bottom of the page if you would like to refine your list.

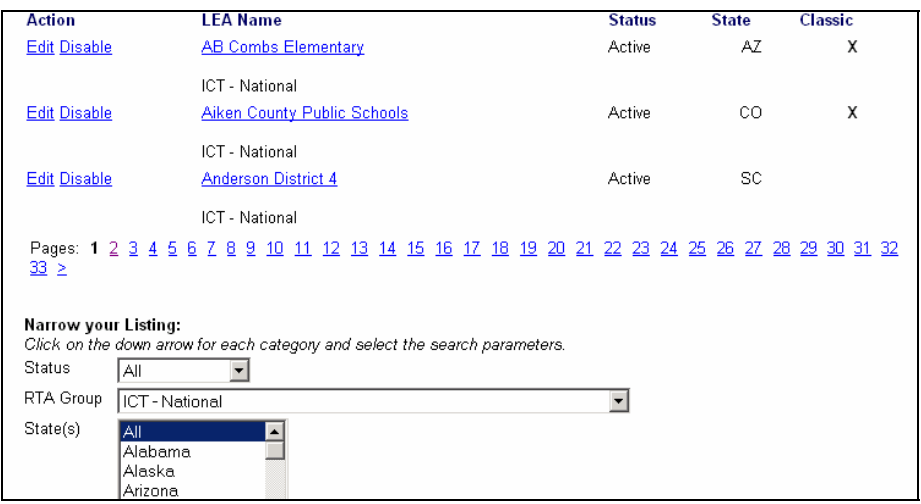

**Note:** You can see the LEA Group Type for each LEA by viewing the *Classic* column. If there is an X in the column, this indicates that the LEA participated in the previous Classic version of the program.

#### **To Edit a LEA Group:**

- 1. Select the *View/Edit LEA Groups* link located under the *LEA Management* heading on the left navigation bar.
- 2. To limit which LEA Groups you are viewing, use the search criteria provided in the *Narrow your Listing* section. Click the *Search* button to perform the LEA Group search based on your selections.
- 3. Select the *Edit* link next to the name of the LEA Group you wish to edit. You will be directed to a page that lists all of the information that was submitted in the LEA application including:
	- Number of Schools in LEA
	- Number of Total Students in LEA
	- Number of Full-Time Educators
	- Number of Master Teachers Requested
	- Number of Master Teachers Confirmed
	- Number of Participant Teachers to be Trained
	- LEA Group Type selected
- 4. You can update this information by entering new information in the desired fields.

 **Note:** The number of MTs Confirmed was entered by the RTA or NTA who approved the application; this data is not modifiable by LEA users. This field indicates is the maximum number of new MTs this LEA can identify online and assign to MT classes.

5. Click the *Update* button at the bottom of the page when finished to save the changes.

#### **To Disable a LEA Group:**

- 1. Select the *View/Edit LEA Groups* link located under the *LEA Management* heading on the left navigation bar.
- 2. To limit which LEA Groups you are viewing, use the search criteria provided in the *Narrow your Listing* section. Click the *Search* button to perform the LEA Group search based on your selections.
- 3. Select the *Disable* link next the LEA Group that you would like to disable. When you disable a LEA Group, this indicates that you do not want the LEA to participate in the program at this time and all users associated with this group will no longer have Extranet access. You can re-enable the LEA Group at a later time.

#### **To Re-enable a LEA Group:**

- 1. Select the *View/Edit LEA Groups* link located under the *LEA Management* heading on the left navigation bar.
- 2. To limit which LEA Groups you are viewing, use the search criteria provided in the *Narrow your Listing* section. Click the *Search* button to perform the LEA Group search based on your selections.

3. Select *Edit* link next to the LEA Group that you would like to re-enable. On the next page, in the *Status* field, select the *Active* status from the dropdown menu. Scroll to the bottom of the page and select the *Update* button to save your changes.

**COMING SOON - Enhancements will be made to this section in a future Extranet upgrade.** Information based on the Consortium Member role will be added.

### *View/Edit LEA Users*

The *View/Edit LEA Users* link, located under the *LEA Management* heading, provides data for all of the individuals in each LEA that have Intel® Teach to the Future Extranet accounts. From this page, NTA users with administrative access can view or edit existing LEA users' contact information or disable an existing LEA user's Extranet account. Users without administrative access can view only.

**Note:** You can search for a particular LEA user by either selecting their LEA Group from the dropdown menu and/or by typing their last name in the text box provided, then selecting the *Search* button.

#### **To View or Edit a LEA User's Account:**

- 1. Select the *View/Edit LEA Users* link located under the *LEA Management* heading on the left navigation bar.
- 2. To limit your viewing, use the search criteria provided in the *Narrow your Listing* section. Click the *Search* button to perform the LEA user search based on your selections.

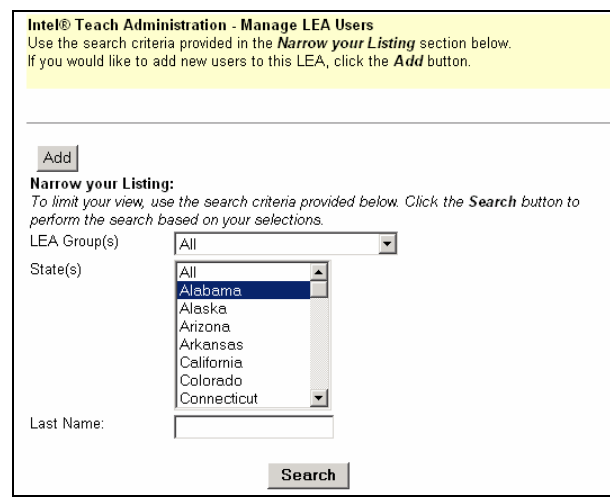

- 3. On the next page, you will get a list of all of the LEA users resulting from your search criteria.
- 4. To view or edit any of the LEA user profiles, select the *Edit* link next to the LEA user's name that you wish to view or edit.
- 5. You will be directed to that user's personal profile.
- 6. You can update the person's account by entering new information in the desired fields.
- 7. Select the *Update* button at the bottom of the page when finished to save the changes.

#### **To Disable a LEA User:**

- 1. Select the *View/Edit LEA Users* link located under the *LEA Management* heading on the left navigation bar.
- 2. To limit your viewing, use the search criteria provided in the *Narrow your Listing* section. Click the *Search* button to perform the LEA user search based on your selections.
- 3. Select the *Disable* link next to the name of the LEA user whom you would like to disable.

**Note:** When you disable a LEA user, they will no longer have the ability to access their Extranet account. You can re-enable the LEA user at a later time.

#### **To Re-enable a LEA User:**

- 1. Select the *View/Edit LEA Users* link located under the *LEA Management* heading on the left navigation bar.
- 2. To limit your viewing, use the search criteria provided in the *Narrow your Listing* section. Click the *Search* button to perform the LEA user search based on your selections.
- 3. Select the *Edit* link next to the user that you would like to re-enable.
- 4. Scroll down to the *Login Enabled* field, and re-check the box.
- 5. Select the *Update* button at the bottom of the page when finished to save the changes.

#### **To Add a new LEA User:**

- 1. Select the *View/Edit LEA Users* link located under the *LEA Management* heading on the left navigation bar.
- 2. Select the gray *Add* button located beneath the instructions section.
- 3. You will be directed to a blank user profile. Please fill in the contact information for the new LEA user.
- 4. Ensure that you complete all of the required fields (indicated by an asterisk \*).
- 5. Assign a temporary password (the system will email the LEA user their username and password once you have successfully added them online).
- 6. Use the *Administrator* check box with discretion; administrator status enables the user to add, edit, and delete other user accounts within each LEA Group (including LEA and MT users). Assign this status with discretion.
- 7. Assign a *Role* for this user (other than Primary Contact).
- 8. Select the *Update* button located at the bottom of the page to save changes.

**Note:** The Extranet is set up to send important system emails and other critical communications to the one user whose role is LEA Primary Contact. The system only recognizes one user as Primary Contact for each LEA Group. Therefore, when you add a new LEA user, please do not assign them the role of Primary Contact.

**COMING SOON - Enhancements will be made to this section in a future Extranet upgrade.** Information based on the Consortium Member role will be added.

### *NTA User Section 6: MT Class Management*

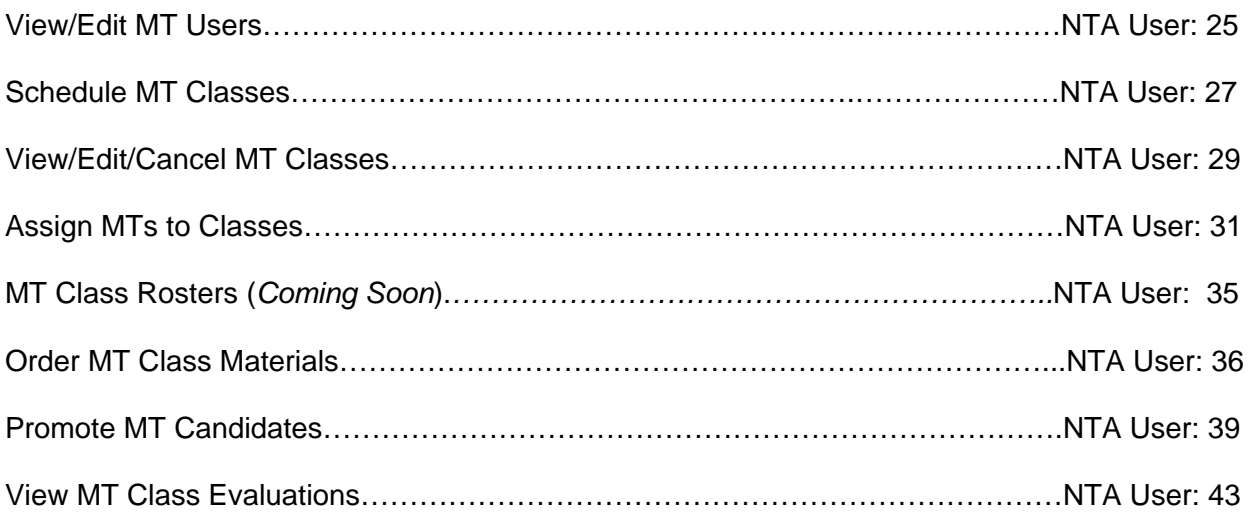

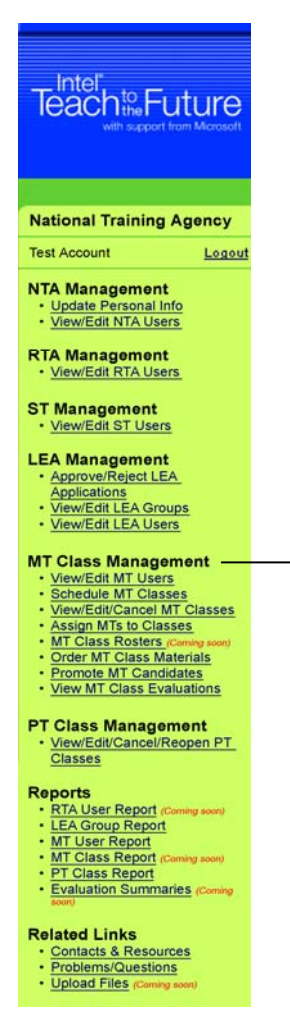

#### **MT Class Management**

- View/Edit MT Users
- Schedule MT Classes
- View/Edit/Cancel MT Classes
- Assign MTs to Classes
- MT Class Rosters *(Coming Soon)*
- Order MT Class Materials
- Promote MT Candidates
- View MT Class Evaluations

### *View/Edit MT Users*

The *View/Edit MT Users* link, located under *the MT Class Management* section of the navigation bar, directs you to a page that lists all of the Master Teachers for each RTA Group. In addition to providing you with a list of all of the MTs, this page also allows you to easily view each MT's program qualifications.

From this page, you can perform the following functions: view/edit MT personal profiles; certify/un-certify MTs; authorize/un-authorize MTs; view Participant Teacher classes scheduled by MTs.

#### **To View or Edit a MT User:**

- 1. Select the *View/Edit MT Users* link located under the *MT Class Management* heading on the left navigation bar.
- 2. To limit which MT users you are viewing, use the search criteria provided in the *Narrow your Listing* section. Click the *Search* button to perform the MT user search based on your selections.

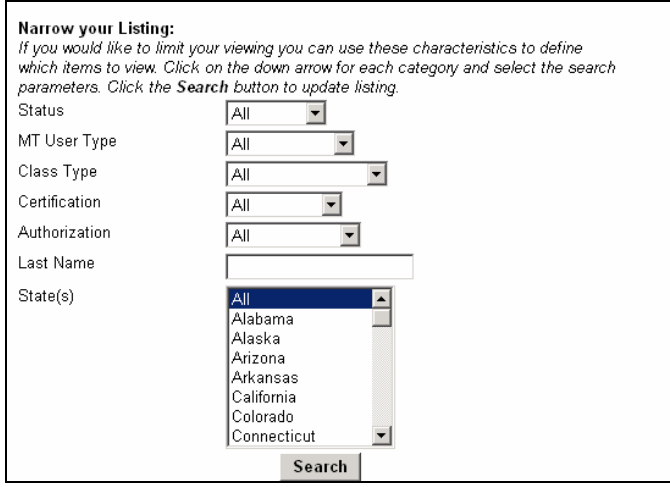

3. On the next page, select the name of the Master Teacher you wish to view/edit; this is a hyperlink that will direct you to their personal profile.

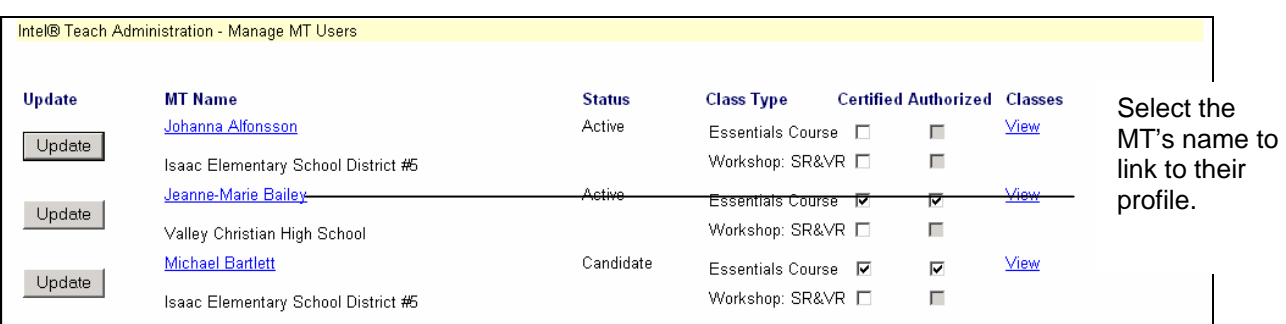

- 4. Within the Master Teacher's profile you can edit any of the information by entering new data in the desired fields.
- 5. Please ensure that all required fields (indicated by an asterisk \*) are completed and that the MT's *Primary Email* address is correct.
- 6. When finished, select the *Update* button at the bottom of the page to save the changes.

#### **To Authorize or Un-authorize a MT User:**

- 1. Select the View/Edit MT Users link located under the MT Class Management heading on the left navigation bar.
- 2. To limit which MT Users you are viewing, use the search criteria provided in the Narrow your Listing section. Click the Search button to perform the class search based on your selections.
- 3. To authorize a MT, check the Authorization box for the program you wish to authorize them to deliver in their LEA. To un-authorize a MT, uncheck the Authorization box for the program you wish to un-authorize them to deliver in their LEA.
- 4. Note: When you un-authorize a MT for a program, they will receive a system email notifying them of this change in their program qualifications. Unauthorized MTs will be prevented from scheduling and delivering this type of PT class in their LEA.
- 5. Click the Update button next to the MT's name or at the bottom of the page to save changes. The resulting page will confirm these changes have been accepted by the system.

**Note:** You can only authorize/un-authorize MTs for programs that they are *certified* in.

#### **To Certify or Un-certify a MT User:**

The standard process for a Master Teacher to become certified in a program is through promotion by the Senior Trainer after they have successfully completed the MT class. However, if needed, the NTA user has the ability to change a Master Teachers certification status for any program. When modifying the Certification status of a Master Teacher, please use caution, consult the responsible ST, and review the account carefully before proceeding.

- 1. Select the *View/Edit MT Users* link located under the *MT Class Management* heading on the left navigation bar.
- 2. To limit which MT Users you are viewing, use the search criteria provided in the *Narrow your Listing* section. Click the *Search* button to perform the class search based on your selections.
- 3. To certify a MT, check the *Certification* box for the program you wish to certify the MT in. To uncertify a MT, uncheck the *Certification* box for the desired program.
- 4. Once you have made changes to the *Certification* box, click the *Update* button next to the MT's name or at the bottom of the page to save changes.

#### **To View the Participant Teacher Classes Scheduled by a MT User:**

- 1. Select the *View/Edit MT Users* link located under the *MT Class Management* heading on the left navigation bar.
- 2. To limit which MT Users you are viewing, use the search criteria provided in the *Narrow your Listing* section. Click the *Search* button to perform the class search based on your selections.
- 3. Select the *View* link located under the *Classes* column. You will be directed to a page that lists all of the Master Teacher's PT class activity.
- 4. To view the details of a particular class, select the *View Class* link located under the *Action*  column.

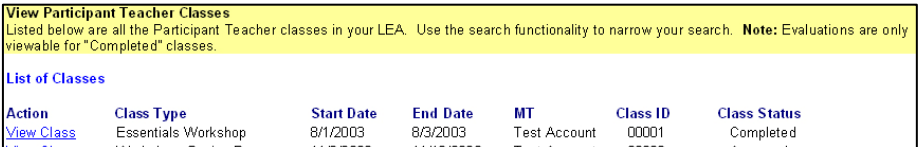

### *Schedule MT Classes*

After identifying the Master Teacher class location, dates, and lab information, the NTA Primary Contact (the National Training Coordinator) will proceed with scheduling the class online. The NTA is the only user with the ability to schedule MT classes for all RTAs Groups.

#### **To Schedule a MT Class:**

- 1. Select the link *Schedule MT Classes* link under the *MT Class Management* heading on the left navigation bar.
- 2. Select the radio button next to the class type you wish to schedule, and choose the state where the training will take place and then select the *Schedule MT Class* button.

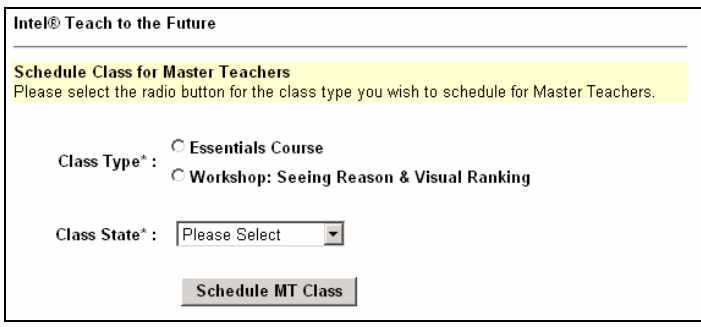

- 3. Complete all of the fields on the scheduling form:
	- **Class Type:** This information is pre-populated from previous page.
	- **Senior Trainer:** Select an available Senior Trainer from the dropdown list provided.
	- **RTA Group:** Select which RTA Group(s) will be able to view and assign master teachers to this class. The list of RTAs will be determined based on the state selection. You may select one RTA Group or user the CTRL key to select multiple RTA Groups, or select All to make the class available to all regions.
	- **LEA Group:** Here you can choose to restrict the class to particular LEAs (or include all LEAs). (You may select *All* to ensure the class available to all LEAs, you can select one LEA, or hold down the CTRL key to select multiple LEAs). Select which LEA Groups will be able to view & assign MTs to this class. The list of LEA groups will be determined based on the RTA Group selection. You may select one LEA Group or use the CTRL key to select multiple LEA Groups or select All to make the class available to all LEA Groups within the selected RTA Group(s).
	- **Start and End Dates:** Enter the start and end dates for the class using the calendar icons provided.

**Note:** Choose the month, year, and then date. Selecting a date will close the calendar popup.

• **Agenda Type:** Select the agenda type for the type of class you are scheduling. This dropdown list will provide agenda choices based on the class type you selected. Please select one agenda per class type.

**Note:** The agenda information is for NTA tracking only; it will not appear on any of the pages for RTAs and LEAs to view.

• **Max Class Size:** Enter the maximum class size allowed.

**Note:** There cannot be more than 30 Master Teachers on a class roster.

- **City and State:** Enter the city and state information in the appropriate fields.
- **Details:** In this section, please list all other class logistics (e.g. location, room number, lunch times, restrictions, etc.) Please enter this information carefully; Master Teacher Candidates receive system emails that contain this information.
- 4. Select the *Click here to Complete* button once you confirm that all of the information entered is correct.
- 5. You will receive a confirmation page confirming all of the class information. If anything is incorrect, select the *View/Edit/Cancel MT Classes* link located under the *MT Class Management* heading to make changes to this class.

**Note:** Once the class is scheduled online a system email will be sent to every LEA Primary Contact listed in the LEA Group field notifying them that a new class has been scheduled and they can assign their Master Teacher Candidates to it.

### *View/Edit/Cancel MT Classes*

On the *View/Edit/Cancel MT Classes* page, you can manage all MT classes that have been scheduled online. NTA users with Administrative access have the ability to edit class details, view class rosters, and cancel or re-open classes if necessary. Users without Administrative access may view only.

#### **To View the Class Details:**

- 1. Select the *View/Edit/Cancel MT Classes* link located under the *MT Class Management* heading on the left navigation bar.
- 2. To limit which classes you are viewing, use the search criteria provided in the *Narrow your Listing*  section. Click the *Search* button to perform the class search based on your selections.
- 3. Select the *View* link next to the class you would like to view.
- 4. On this page you will see the class details including: class type, Senior Trainer, class dates, class details, class size, and the class roster, and more.

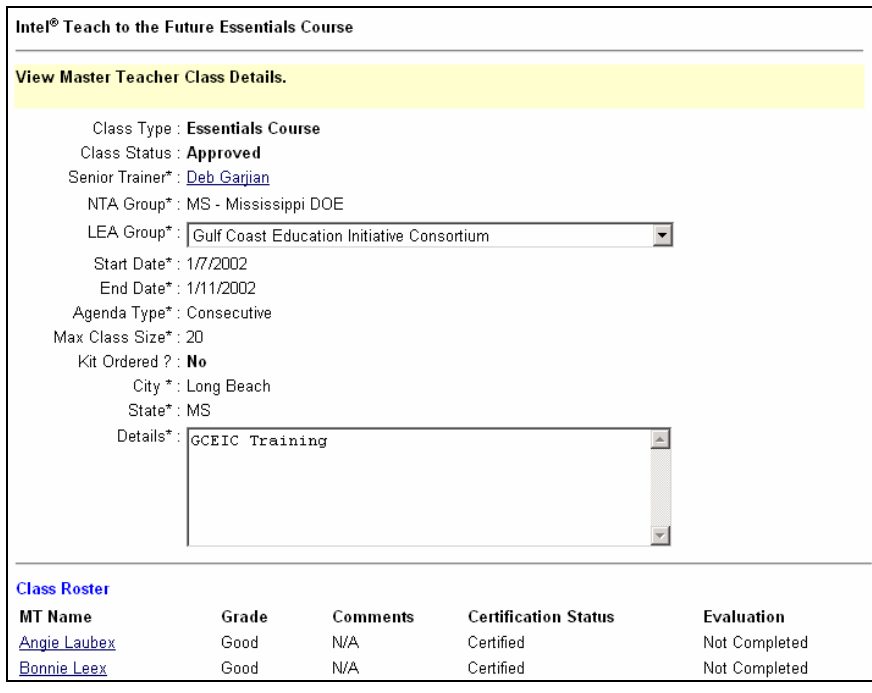

#### **To Edit the Class Details:**

- 1. Select the *View/Edit/Cancel MT Classes* link located under the *MT Class Management* heading on the left navigation bar.
- 2. To limit which classes you are viewing, use the search criteria provided in the *Narrow your Listing*  section. Click the *Search* button to perform the class search based on your selections.
- 3. Select the *Edit* link next to the class you would like to edit.

**Note:** You can only edit class details for classes in *Approved* status.

4. On the next page, you will see all of the editable fields including: Senior Trainer, LEA Group, Start Date, End Date, Max Class Size, City, State, and Details.

**Note**: The RTA Group and State fields will be read only. If these details need to change, it is best to cancel the class and schedule a new class with the correct information.

- 5. Input the correct information in the desired fields.
- 6. When finished, select the *Click here to Complete* button at the bottom of the page.

#### **To Cancel the Class:**

- 1. Select the *View/Edit/Cancel MT Classes* link located under the *MT Class Management* heading on the left navigation bar.
- 2. To limit which classes you are viewing, use the search criteria provided in the *Narrow your Listing*  section. Click the *Search* button to perform the class search based on your selections
- 3. Select the *Cancel* link ext to the class you would like to cancel.
- 4. On the next page, select the *Proceed with Cancellation* button at the bottom of the page to cancel the class.

**Note:** A system email will be sent to all class roster participants, as well as the Senior Trainer and LEA Primary Contacts notifying them of the class cancellation. The message will also instruct the LEA users how to assign their MTs to another class.

### *Assign MTs to Classes*

When you select the *Assign MTs to Classes* link on the left navigation bar under the *MT Class Management* heading, you will be able to view all of the Master Teacher classes nationwide. Use the search functionality at the bottom of the page to narrow your search. This feature allows the NTA to approve MTs onto class rosters once they have been assigned by the LEA.

#### **To Approve a Master Teacher onto a Class Roster:**

- 1. Select the *Assign MTs to Classes* link located under the *MT Class Management* heading on the left navigation bar.
- 2. To limit which classes you are viewing, use the search criteria provided in the *Narrow your Listing*  section. Click the *Search* button to perform the class search based on your selections.
- 3. Select the *Manage Roster* link for the class that you are approving MTs into.

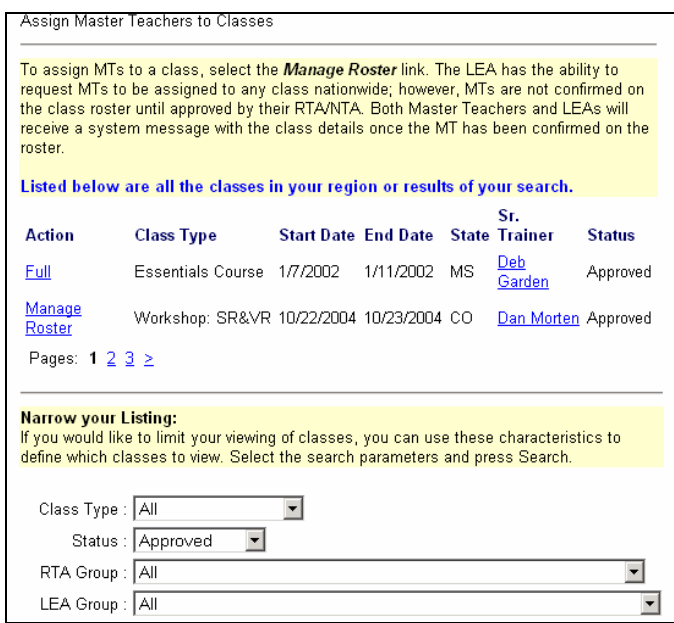

- 4. On the next page, you will see the logistics for the class you have chosen. Scroll down the page to the section beneath the logistics area. Here you will see two categories: *Accepted Master Teachers* and *Pending Master Teachers.*
- 5. The *Accepted Master Teachers* section of the page shows Master Teacher(s) that have already been accepted into the class by either the RTA or NTA.

**Note:** If you wish to remove MTs from the roster, select the *Remove* radio button next to the name of the MT. Then, select the *Update Roster* button at the bottom of the page. If you remove a MT from a class, they will receive a system email informing them of their removal.

6. The *Pending Master Teachers* section shows you a list of all Master Teachers who are awaiting acceptance into the class by the RTA or NTA. The LEA has requested these MTs be placed into the class.

**Note:** The LEA users have an *Available Candidates* section that lists all MTs who are eligible for the selected class based on their Certification status.

- MTs not certified in the Intel® Teach to the Future Essentials Course will appear in the *Available Candidates* section for the Intel Teach to the Future Essentials Course for Master Teachers.
- Only MTs certified in the Intel® Teach to the Future Essentials Course will appear in the *Available Candidates* section for Intel Teach to the Future Workshops on Interactive Thinking Tools for Master Teachers.
- Once a MT is certified or listed on a roster for a class type, they will no longer appear in the *Available Candidates* section for that class type.

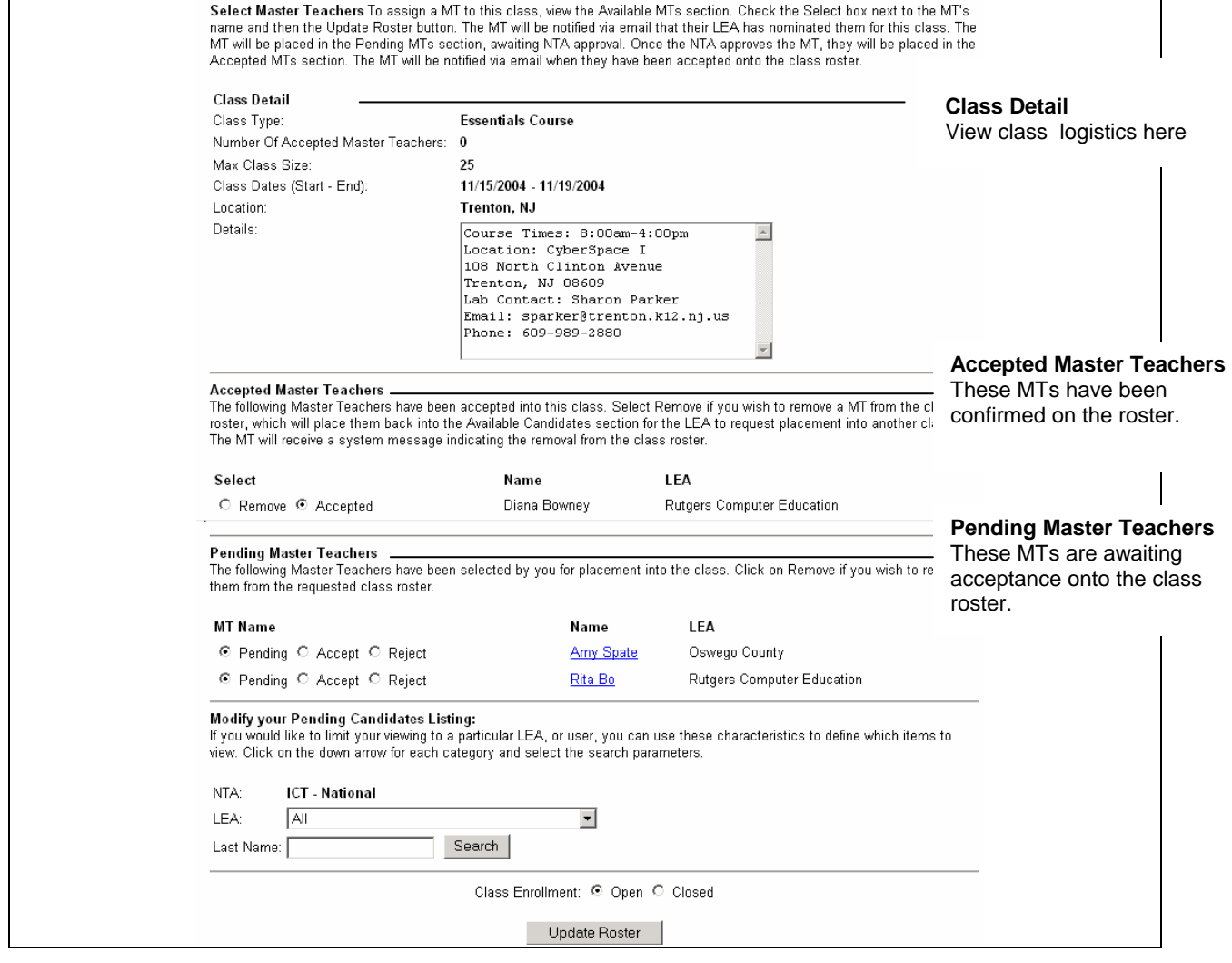

- 7. To approve a Master Teacher onto a class roster, select the *Accept* radio button next to the name of the MT(s) listed in the *Pending Master Teachers* section.
- 8. Click the *Update Roster* button at the bottom of the page when finished to save the changes.

**Note:** You may select the *Accept* radio button for multiple Master Teachers before clicking the *Update Roster* button.

9. The MT(s) that you approved onto the class roster will now appear in the *Accepted Master Teachers* section.

**Note:** The Master Teacher(s) will receive a system email notifying them whether they are accepted or declined from a class roster. The NTA, RTA, and LEA will receive a copy of this message. This message also includes the class details entered when you scheduled the class online.

#### **To Remove a Master Teacher from a Class Roster:**

- 1. Select the *Assign MTs to Classes* link located under the *MT Class Management* heading on the left navigation bar.
- 2. To limit which classes you are viewing, use the search criteria provided in the *Narrow your Listing*  section. Click the *Search* button to perform the class search based on your selections.
- 3. Select the *Manage Roster* link for appropriate the class where the MT currently is listed.
- 4. Scroll down to the section of the page where the MT is listed (either in the *Accepted Master Teachers* section or *Pending Master Teachers* section).
- 5. Select the *Remove* radio button next to the MT's name.
- 6. Click the *Update Roster* button at the bottom of the page when finished.

**Note:** When you remove a MT from a class, they will receive a system email informing them of their removal. The NTA, RTA, and LEA will receive a copy of this message.

#### **To Close Class Enrollment:**

The NTA has the ability to close class enrollment, which means that LEAs will no longer be able to assign MTs to the class. Use this function when the class has reached maximum capacity.

- 1. Select the *Assign MTs to Classes* link located under the *MT Class Management* heading on the left navigation bar.
- 2. To limit which classes you are viewing, use the search criteria provided in the *Narrow your Listing*  section. Click the *Search* button to perform the class search based on your selections.
- 3. Select the *Manage Roster* link for the appropriate class.
- 4. In the *Class Enrollment* section at the bottom of the page, click the radio button next to *Closed* to close MT enrollment for this class.
- 5. Click the *Update Roster* button at the bottom of the page when finished to save the changes.

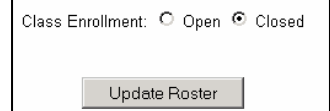

#### **To Re-Open Class Enrollment:**

- 1. As the NTA, you can also re-open class enrollment, which means that LEAs will be allowed to assign MTs to the class again.
- 2. Select the *Assign MTs to Classes* link located under the *MT Class Management* heading on the left navigation bar.
- 3. To limit which classes you are viewing, use the search criteria provided in the *Narrow your Listing*  section. Click the *Search* button to perform the class search based on your selections.
- 4. Select the *Manage Roster* link for the appropriate class.
- 5. In the *Class Enrollment* section at the bottom of the page, click the radio button next to *Open* in order to re-open MT enrollment for this class.
- 6. Click the *Update Roster* button at the bottom of the page when finished to save the changes.

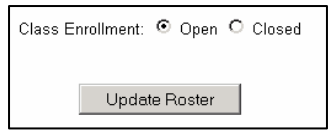

### *MT Class Rosters*

**COMING SOON -** The *MT Class Rosters* functionality will be available in a future Extranet upgrade. You will receive an updated page for this manual when this feature is released on the Extranet.

### *Order MT Class Materials*

The NTA is responsible for scheduling and ordering materials for all Master Teacher classes. Before ordering MT class materials, be sure that the class roster is as complete as possible and all Master Teachers have been accepted into the class. The amount of materials ordered is based on the number of MTs confirmed on the roster.

**Note:** If materials have been ordered and then MTs are added to the class roster after that, contact Customer Support at **teacher.training@intel.com** to request additional materials. Customer Support will need to know the number of Master Teachers added and the sizes of shirts needed for each MT.

#### **To Order Materials for Intel® Teach to the Future Essentials Courses for Master Teachers:**

- 1. Select the *Order MT Class Materials* link located under the *MT Class Management* heading on the left navigation bar.
- 2. To limit which classes you are viewing, use the search criteria provided in the *Narrow your Listing* section. Click the *Search* button when finished.
- 3. Select the *Order MT Materials* link for the class you are ordering for.
- 4. Complete the required fields (indicated by an asterisk\*) on the materials order form.

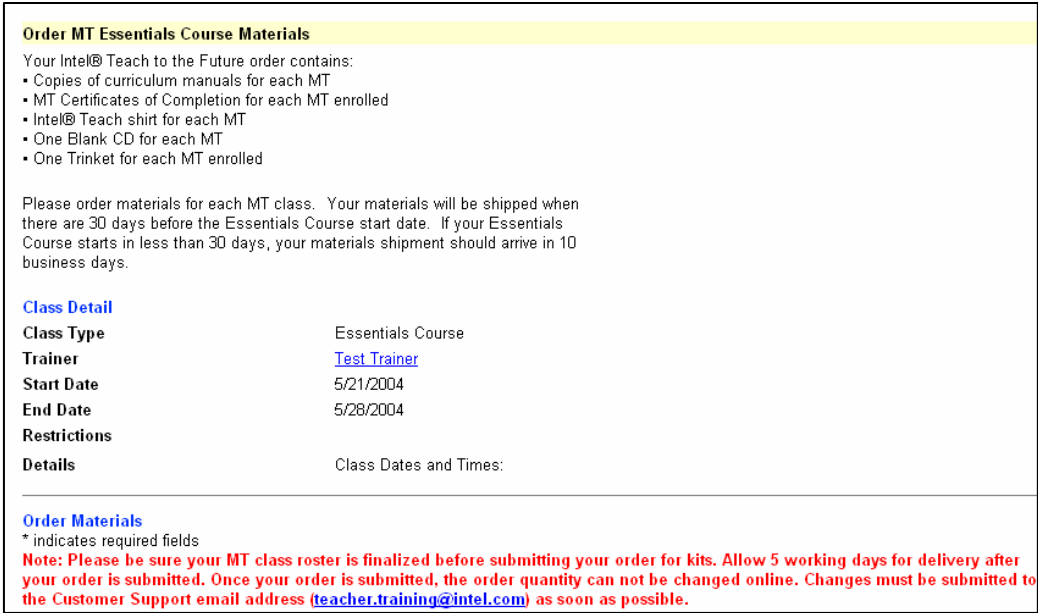

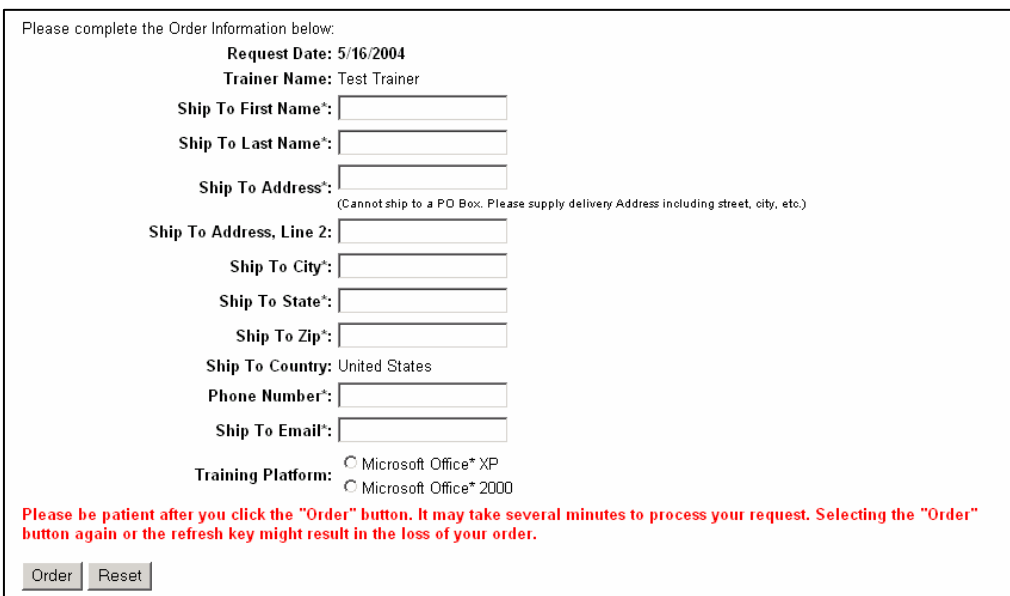

5. When finished, select the *Order* button at the bottom of the page to place the order.

#### **To Order Materials for Intel® Teach to the Future Workshops on Interactive Thinking Tools for Master Teachers:**

- 1. Select the *Order MT Class Materials* link located under the *MT Class Management* heading on the left navigation bar.
- 2. To limit which classes you are viewing, use the search criteria provided in the *Narrow your Listing* section. Click the *Search* button when finished.
- 3. Select the *Order MT Materials* link next to the class you are ordering for.
- 4. Complete the required fields (indicated by an asterisk\*) on the materials order form.

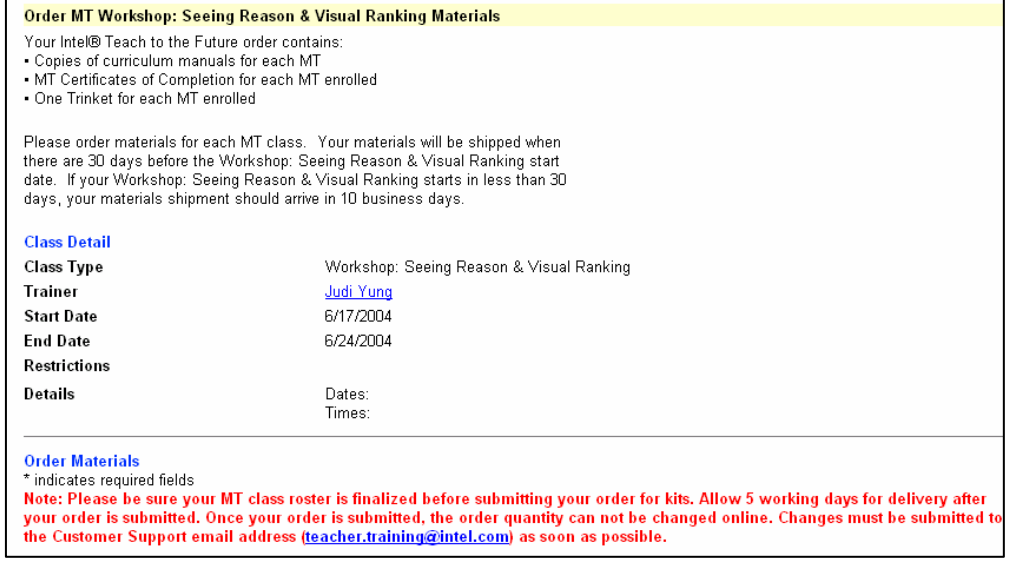

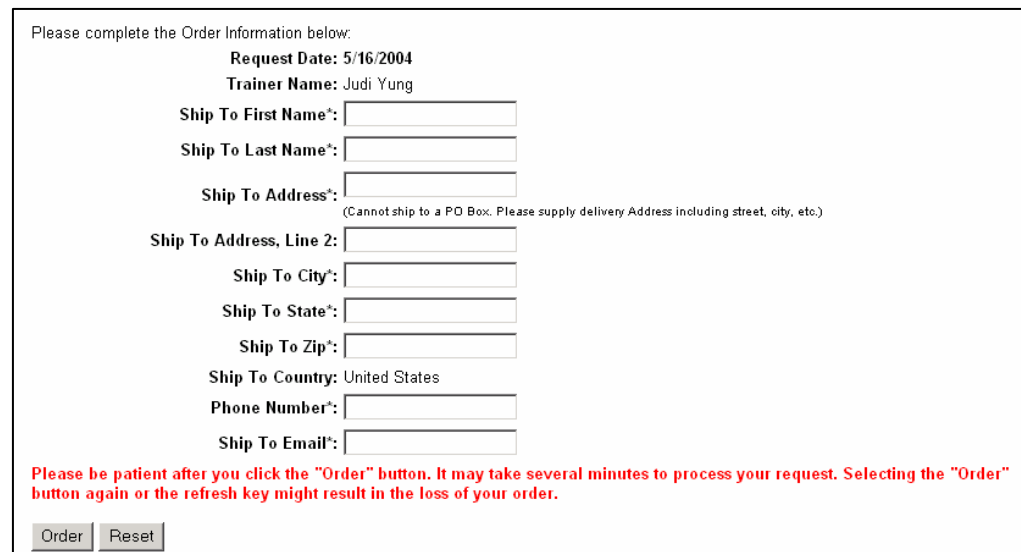

5. When finished, select the *Order* button at the bottom of the page to place the order.

**To View Class Materials for either the Intel® Teach to the Future Essentials Course for Master Teachers or Workshops on Interactive Thinking Tools for Master Teachers:** 

- 1. Select the *Order MT Class Materials* link located under the *MT Class Management* heading on the left navigation bar.
- 2. To limit which classes you are viewing, use the search criteria provided in the *Narrow your Listing* section. Click the *Search* button when finished.
- 3. Select the *View MT Materials* link for the appropriate class you'd like to view.
- 4. On this page you will see an order summary of class details and shipment delivery information.

### *Promote MT Candidates*

Promoting Master Teacher Candidates is the role of the Senior Trainer (ST) assigned to the class. However, the NTA also has the ability to promote Master Teachers as a back-up in the absence of the Senior Trainer. When MTs are promoted, they are certified and authorized in that class type.

Before grading and promoting, ensure that the class roster is correct. If a Master Teacher was a "noshow", or could not complete the entire training and would like to be available for a future class, please remove them from the roster. This should be completed *before* you issue a grade and promote the Master Teacher online.

#### **To Remove a Master Teacher from the Roster:**

- 1. Select the *Promote MT Candidates* link located under the *MT Class Management* heading on the left navigation bar.
- 2. To limit which classes you are viewing, use the search criteria provided in the *Narrow your Listing* section. Click the *Search* button when finished.
- 3. Select the *Close Out Class* link located next to the appropriate class.
- 4. Check the *Remove* box next to the MT whom you would like to be removed from the roster.

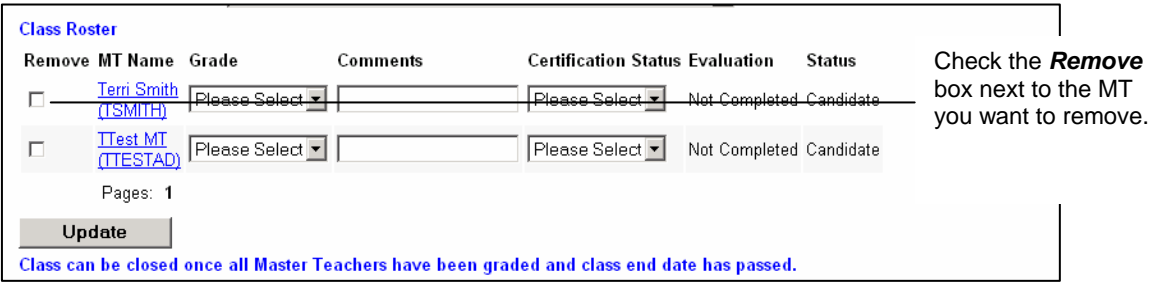

- 5. Select the *Update* button at the bottom of the page to remove the Master Teacher.
- 6. A system email will be sent to the Master Teacher and their LEA informing them that the MT has been removed from the roster and can now be assigned to another class.

#### **To Promote MT Candidates:**

You may only promote MT Candidates if they are in a class in *Approved* status.

- 1. Select the *Promote MT Candidates* link located under the *MT Class Management* heading on the left navigation bar.
- 2. To limit which classes you are viewing, use the search criteria provided in the *Narrow your Listing* section. Click *Search* when finished.
- 3. Locate the appropriate class and then click on the *Close Out Class* link.

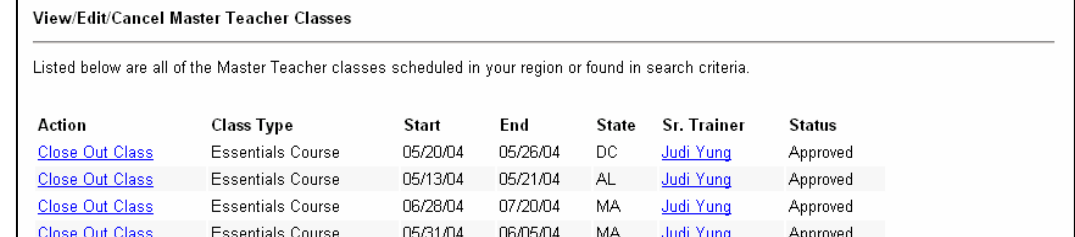

4. The next page lists all of the class details and MTs on the roster.

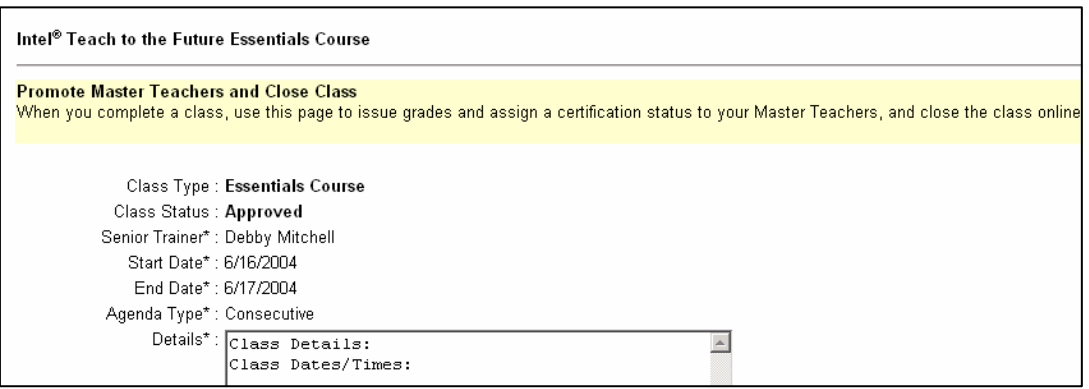

5. Assign a *Grade* from the dropdown menu to each Master Teacher.

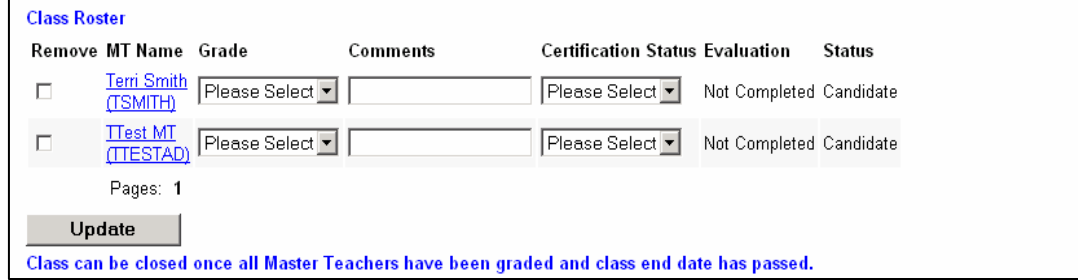

- 6. You have the option to input *Comments* about the Master Teacher in the fields provided.
- 7. Select the *Certification Status* (Certified or Not Certified) for each MT.
- 8. When finished, click the *Update Grades* button at the bottom of the page.

**Note**: When you click the *Update Grades* button, the *Certified* MTs will now be *Authorized* to deliver that class to PTs. If this is the first time a MT is both Certified and Authorized in a class type, the MT will receive their Extranet login information in a system email.

#### **To Close a Master Teacher Class:**

Once you have assigned a grade and certification status to all the Master Teachers on the roster, the *Close Class* button will become available at the bottom of the page. After all MTs have completed their Master Teacher Class Evaluation, please close the class online.

- 1. Select the *Promote MT Candidates* link located under the *MT Class Management* heading on the left navigation bar.
- 2. To limit which classes you are viewing, use the search criteria provided in the *Narrow your Listing*  section. Click the *Search* button when finished.
- 3. Locate the class you would like to close and then click the *Close Out Class* link.
- 4. Select the *Close Class* button at the bottom of the page.

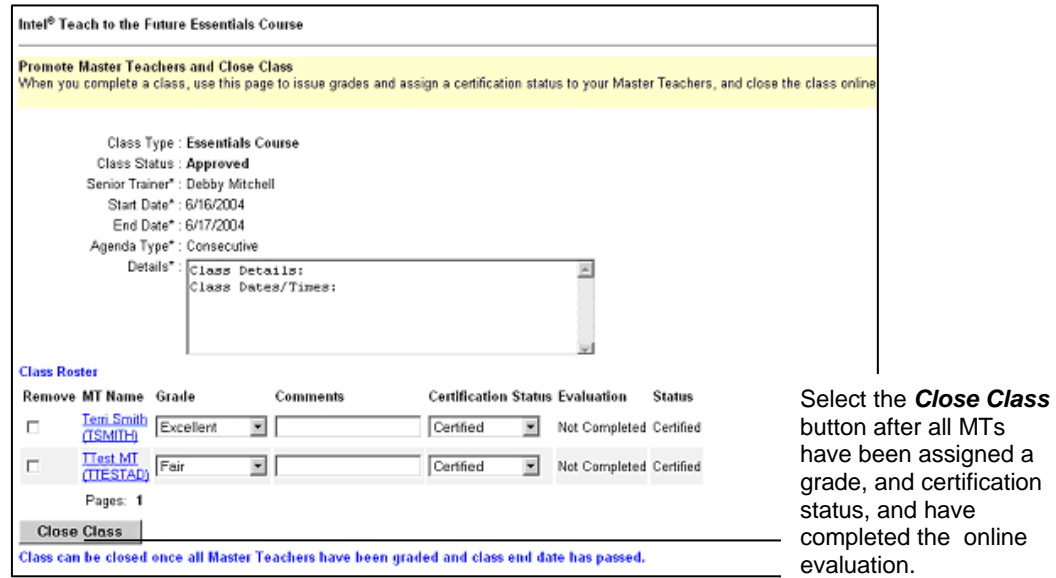

**Note:** Once the class is closed, you will not be able to change grades and Master Teachers will no longer be able to complete the evaluation. If a class has been closed in error, please follow the steps below to re-open the class.

#### **To Re-Open a Master Teacher Class:**

Once a Master Teacher class has been closed, you have the ability to re-open the class if there are changes needed to the roster. After all MTs have been assigned a grade and completed their Master Teacher Class Evaluation, please re-close the class online.

- 1. Select the *View/Edit/Cancel MT Classes* link located under the *MT Class Management* heading on the left navigation bar.
- 2. To limit which classes you are viewing, use the search criteria provided in the *Narrow your* Listing section. Click the Search button when finished.
- 3. Select the *View* link for the class you would like to re-open.
- 4. Scroll to the bottom of the class details section and select the *Reopen Class* button. You will receive a confirmation page indicating that the class has been re-opened.

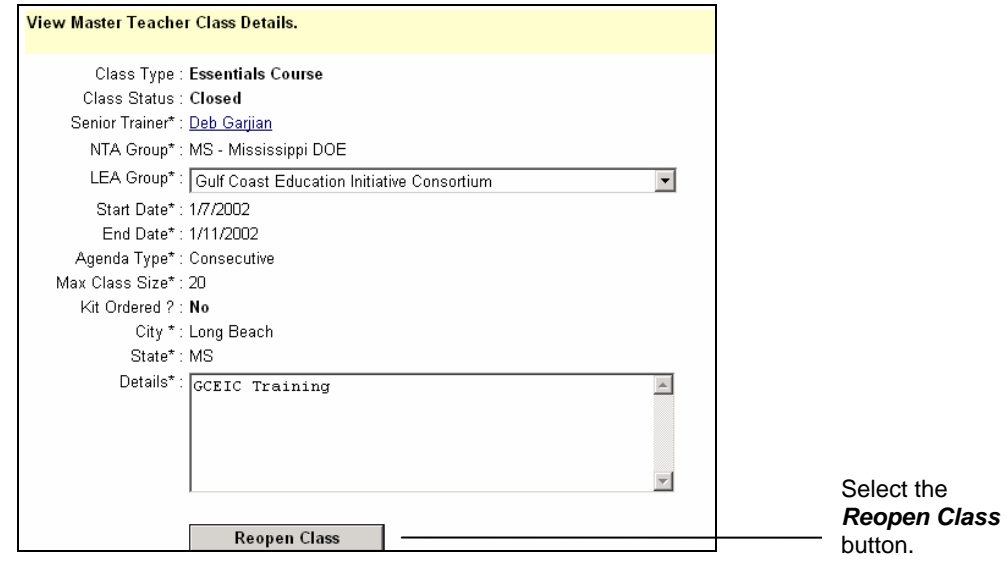

### *View MT Class Evaluations*

You can view summaries of evaluation responses for each Master Teacher class once the class has been closed online.

#### **To View a MT Class Evaluation Summary:**

- 1. Select the *View MT Class Evaluations* link located under the *MT Class Management* heading on the left navigation bar.
- 2. To limit which classes you are viewing, use the search criteria provided in the *Narrow your Listing* section. Click the *Search* button when finished.

**Note**: Remember that you can only view evaluation summaries for classes in *Closed* status.

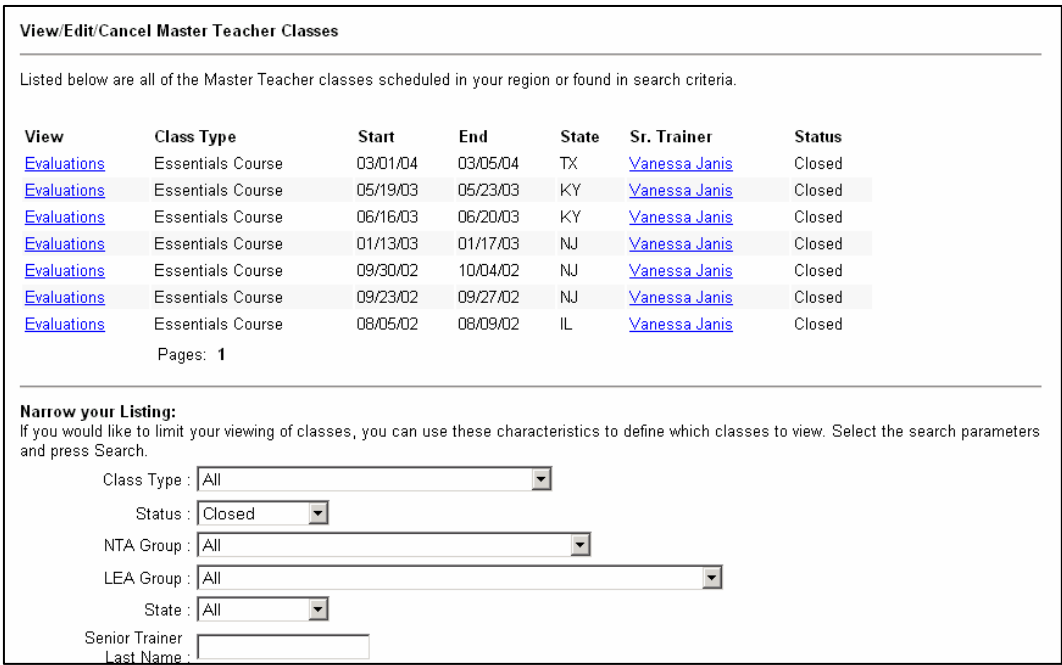

3. Click on the *Evaluations* link for the class you are interested in viewing an evaluation summary for.

**Note:** Evaluations for Workshops on Interactive Thinking Tools are not available on the Extranet at this time.

4. All of the evaluation responses are displayed as percentages. Individual Master Teacher comments are also provided anonymously at the end of the evaluation summary.

**COMING SOON - Enhancements will be made to this section in a future Extranet upgrade.** Evaluations for Workshops on Interactive Thinking Tools will be available on the Extranet in a future Extranet upgrade.

### *NTA User Section 7: PT Class Management*

View/Edit/Cancel/Reopen PT Classes…………….……………………………………NTA User: 45

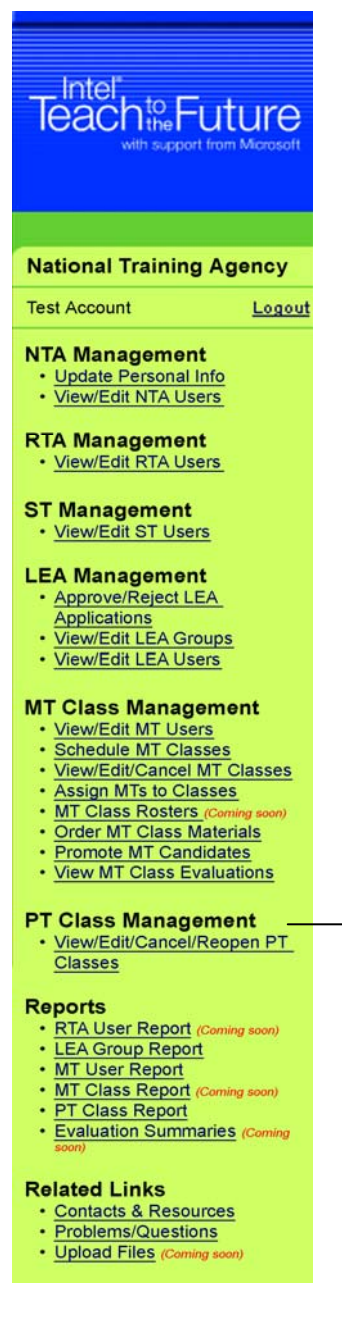

#### **PT Class Management**

• View/Edit/Cancel/Reopen PT Classes

### *View/Edit/Cancel/Reopen PT Classes*

NTA users have the ability to manage PT Classes for all RTA Groups. The management functions available include: viewing, editing, canceling, and re-opening PT classes. Additionally, you can also view class evaluation summaries.

#### **To View PT Class Details:**

- 1. Select the *View/Edit/Cancel/Reopen PT Classes* link located under the *PT Class Management* heading on the left navigation bar.
- 2. To limit which classes you are viewing, use the search criteria provided in the *Narrow your Listing*  section. Click the *Search* button to perform the class search based on your selections.
- 3. Select the *View/Edit/Cancel* class link next to the class you would like to view.

**Note:** You can view classes in *Approved*, *Cancelled*, and *Completed* status.

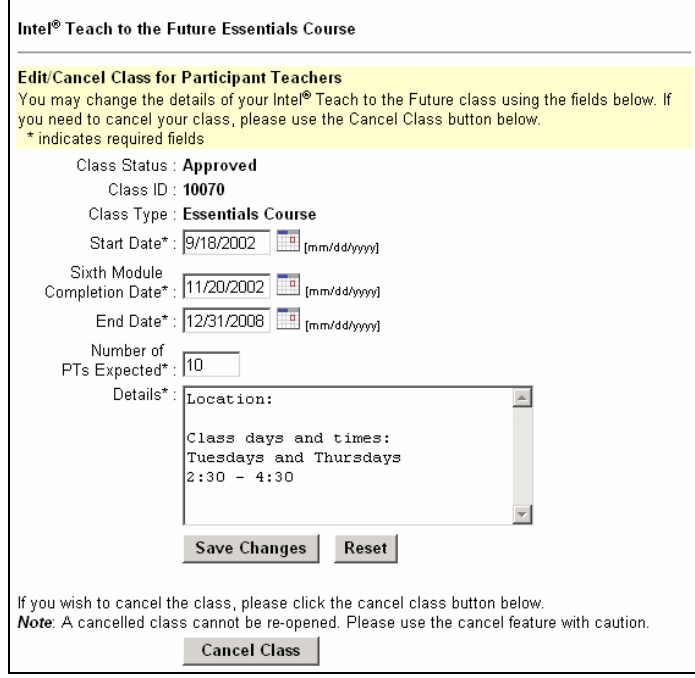

4. On this page, you will see the class details including: Class Type, Class Status, Class ID, Start Date, Sixth Module Completion Date (if applicable), End Date, Expected PTs, and Details.

#### **To Edit PT Class Details:**

NTA users with Administrative access can edit class details for classes in *Approved* status.

- 1. Select the *View/Edit/Cancel/Reopen PT Classes* link located under the *PT Class Management* heading on the left navigation bar.
- 2. To limit which classes you are viewing, use the search criteria provided in the *Narrow your Listing*  section. Click the *Search* button to perform the class search based on your selections.
- 3. Select the *View/Edit/Cancel* link next to the class you would like to edit.
- 4. On this page, you will see the class details. You may edit the following fields: Start Date, Sixth Module Completion Date (if applicable), End Date, Expected PTs, and Details.
- 5. When finished, select the *Save Changes* button at the bottom of the page.

#### **To Cancel a PT Class:**

- 1. Select the *View/Edit/Cancel/Reopen PT Classes* link located under the *PT Class Management* heading on the left navigation bar.
- 2. To limit which classes you are viewing, use the search criteria provided in the *Narrow your Listing*  section. Click the *Search* button to perform the class search based on your selections.

**Note:** You can only cancel a class that is in *Approved* status.

- 3. Select the *View/Edit/Cancel* link next to the class you would like to cancel.
- 4. Scroll to the bottom of the page and select the *Cancel Class* button to proceed with canceling the class.

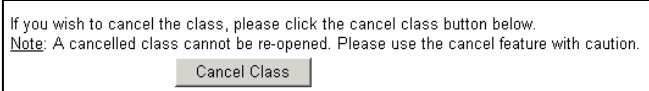

5. Enter the *Reasons for Cancellation* in the appropriate box, and then click the *Proceed with Cancellation* button.

**Note:** A system email will be sent to the Master Teacher and the LEA Primary Contact notifying them of the class cancellation.

6. You will receive a confirmation page indicating that the class has been cancelled.

#### **To Re-Open a PT Class:**

- 1. Select the *View/Edit/Cancel/Reopen PT Classes* link located under the *PT Class Management* heading on the left navigation bar.
- 2. To limit which classes you are viewing, use the search criteria provided in the *Narrow your Listing*  section. Click the *Search* button to perform the class search based on your selections.

**Note:** You can only re-open a class that is in *Completed* status.

- 3. Select the *View* link next to the class you would like to re-open.
- 4. Select the *ReOpen Class* button at the bottom of the page to re-open the class. Re-opening a class will change the class status from *Completed* to *Approved.*

#### **To View a PT Class Evaluation Summary:**

For classes in *Completed* status, you have the ability to view a summary of Participant Teacher evaluation responses.

- 1. Select the *View/Edit/Cancel/Reopen PT Classes* link located under the *PT Class Management* heading on the left navigation bar.
- 2. To limit which classes you are viewing, use the search criteria provided in the *Narrow your Listing*  section. Click the *Search* button to perform the class search based on your selections.
- 3. Select the *View* link next to the appropriate class.
- 4. On this page, you will see an overview of the class details. To view a summary of the Participant Teacher evaluation responses for this class, click the *View* link next to *Class Evaluation Summary*.

**Note**: Evaluation responses are displayed as percentages and individual PT comments are provided anonymously at the end of the evaluation.

### *NTA User Section 8: Reports*

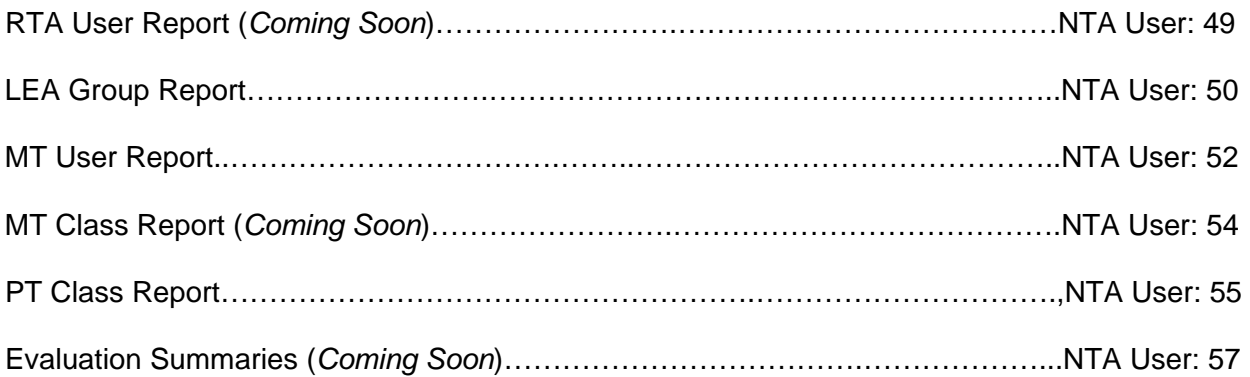

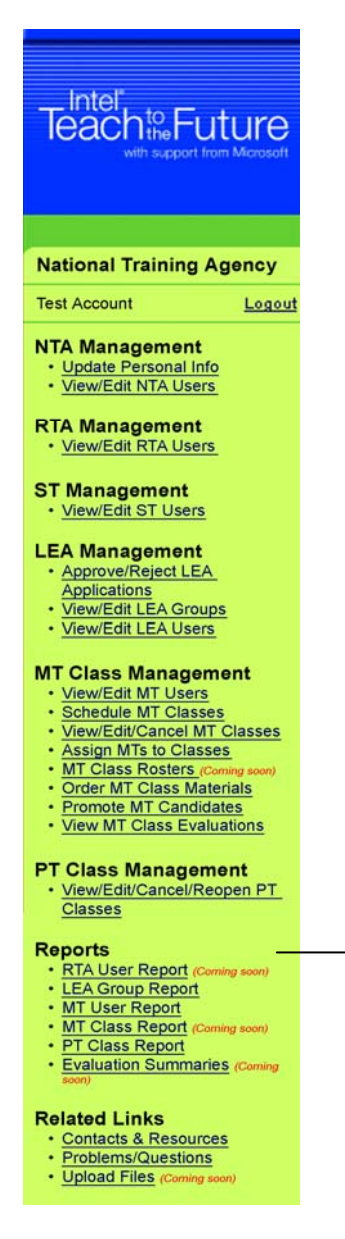

#### **Reports**

- RTA User Report (Coming Soon)
- LEA Group Report
- MT User Report
- MT Class Report (Coming Soon)
- PT Class Report
- Evaluation Summaries (Coming Soon)

### *RTA User Report*

**COMING SOON -** The *RTA User Report* will be available in a future Extranet upgrade. You will receive an updated page for this manual when this feature is released on the Extranet.

### *LEA Group Report*

This report provides you with a list of all of the Local Education Agencies (LEAs) participating in each RTA Group. This report is available on screen (Web view) or as a downloadable Microsoft Excel\* report.

The report includes the following information about the LEA Groups and LEA Contacts:

- **LEA Groups**: Address1, Address2, City, State, Zip, Phone, Fax, LEA Status, MTs Requested, MTs Confirmed, and LEA Group Type
- **LEA Contacts:** Salutation, First Name, Initial, Last Name, Personal Email, Business Email, Title, Creation Date, Login Status, User ID, LEA User Status, Role, Admin Rights

#### **To View or Download the LEA Group Report:**

- 1. Select the *LEA Group Report* link located under the *Reports* heading on the left navigation bar.
- 2. On the next page, select the criteria for your report.

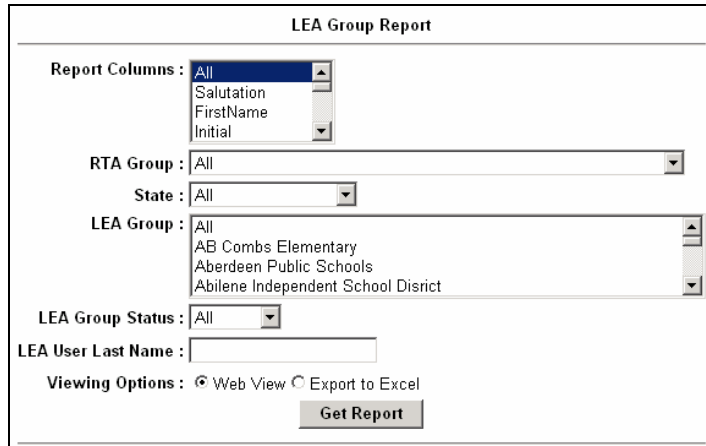

• **Report Columns**: Choose which report columns you want included in your report.

**Note**: Use the CTRL key to select multiple columns, or select *All* to include all possible columns in the report.

- **RTA Group**: Select one or many RTA Groups.
- **State:** Choose one or all states.
- **LEA Group**: Select one or multiple LEA Groups (using the CTRL key), or All LEA Groups that you wish to view a report for.
- **LEA Group Status**: Choose whether you are searching for active or inactive LEA Groups.
- **LEA User Last Name**: You can enter in a specific user's last name here to obtain a report for that user only.
- **Viewing Options**: Select how you want to view the report results: Web View (on screen) or Export to Excel
- 3. Once you have selected your report criteria, click the *Get Report* button.
- 4. Your report data will now be returned to you in the method you chose, either on screen (Web view) or in spreadsheet format. If you opted to export the report, choose to open the file or save it to a location on your computer.

**COMING SOON -** In a future Extranet release, this report will be enhanced to accommodate Consortium Member roles. You will receive an updated page for this manual when these report enhancements have been released on the Extranet.

### *MT User Report*

The *MT User Report* provides you with a list of all of the Master Teachers within each LEA, outlining their detailed school, demographic, and contact information. This report is available on screen (Web view) or as a downloadable Microsoft Excel\* report.

#### **To View or Download the MT User Report:**

- 1. Select the *MT User Report* link located under the *Reports* heading on the left navigation bar.
- 2. On the next page, select the criteria for your report.

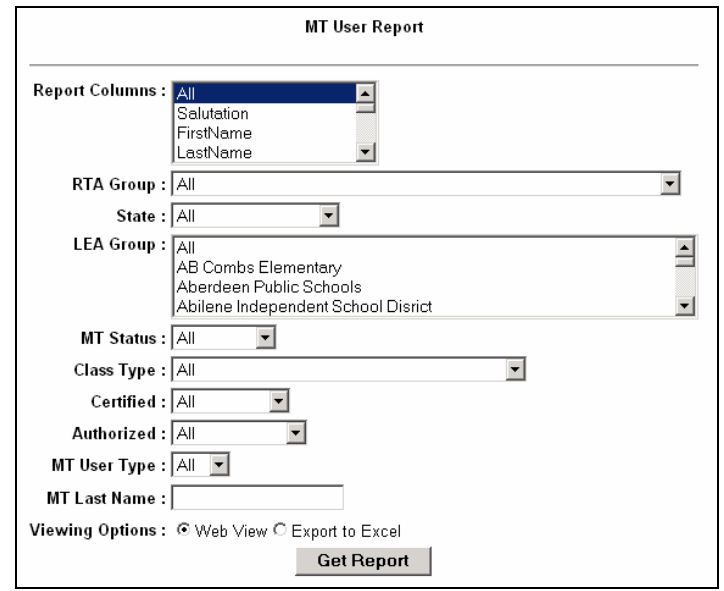

- **Report Columns**: Choose which report columns you want included in your report. **Note**: Use the CTRL key to select multiple columns, or select *All* to include all possible columns in the report.
- **RTA Group**: Choose to view MTs from one, multiple, or all RTA Groups.
- **State:** Choose to view MTs from one or all states.
- **LEA Group**: Choose to view MTs from one, multiple, or all LEA Groups. (LEA groups are based on selected RTAs).
- **MT Status**: Choose whether you are searching for Active, Inactive, or All MTs.
- **Class Type**: Select the class type (i.e. Essentials Course or Workshops on Interactive Thinking Tools).
- **Certified**: Decide if you would like to include Certified, Not Certified, or All MTs in the report for the above class type(s) selected.
- **Authorized**: Decide if you would like to include Authorized, Not Authorized, or All MTs in the report for the above class type(s) selected.
- **MT User Type**: Select whether you want to include MTs from the Classic program who have continued.
- **MT Last Name**: You can enter in a specific MT last name here to obtain a report for only that MT.
- **Viewing Options**: Select how you want to view the report results: Web View (on screen) or Export to Excel.
- 3. Once you have selected your report criteria, click the *Get Report* button.
- 4. Your report data will now be returned to you in the method you chose, either on screen (web view) or in spreadsheet format. If you opted to export the report, choose to open the file or save it to a location on your computer.

### *MT Class Report*

**COMING SOON -** The *MT Class Report* will be available in a future Extranet upgrade. You will receive an updated page for this manual when this feature is released on the Extranet.

### *PT Class Report*

This report provides you with a list of all of the Participant Teacher Classes scheduled online by Master Teachers nationwide. The report includes the following information:

- Master Teacher's name, primary email address, LEA Group, and user status
- Class Type (Essentials Course and Workshop: *Seeing Reason* & *Visual Ranking*)
- Class Dates
- Expected # of PTs
- Actual # of PTs trained (for classes in *Completed* status)
- PT materials ordered (*Yes* indicates the MT has ordered materials online; *No* indicates they have not)
- Class Status *(Approved*, *Completed*, or *Cancelled*)

#### **To View or Download the PT Class Report:**

- 1. Select the *PT Class Report* link located under the *Reports* heading on the left navigation bar.
- 2. On the next page, select the criteria for your report.

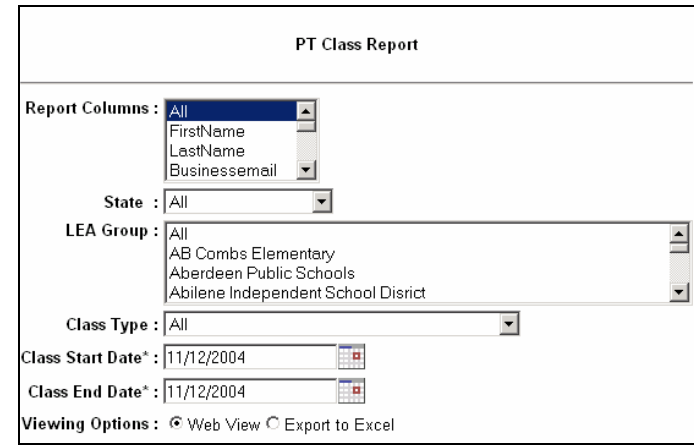

**Note:** \* indicates required field.

- **Report Columns**: Choose which report columns you want included in your report. **Note**: Use the CTRL key to select multiple columns, or select *All* to include all possible columns in the report.
- **State**: Choose one or all states.
- **LEA Group**: Choose to view PT Classes from one LEA Group, multiple LEA Groups (using the CTRL key), or All LEA Groups.
- **Class Type**: Select the class type (i.e. Essentials Course or Workshops on Interactive Thinking Tools).
- **Class Start Date**\*: Use the calendar icon to select the month, year, and date range for classes you wish to view.
- **Class End Date\***: Use the calendar icon to select the month, year, and date range for classes you wish to view.
- **Viewing Options**: Select how you want to view the report results: Web View (on screen) or Export to Excel
- 3. Once you have selected your report criteria, click the *Get Report* button.
- 4. Your report data will now be returned to you in the method you chose, either on screen (Web view) or spreadsheet format. If you opted to export the report, choose to open the file or save it to a location on your computer.

### *Evaluation Summaries*

**COMING SOON -** The *Evaluation Summaries* report will be available in a future Extranet upgrade. You will receive an updated page for this manual when this feature is released on the Extranet.

### *NTA User Section 9: Related Links*

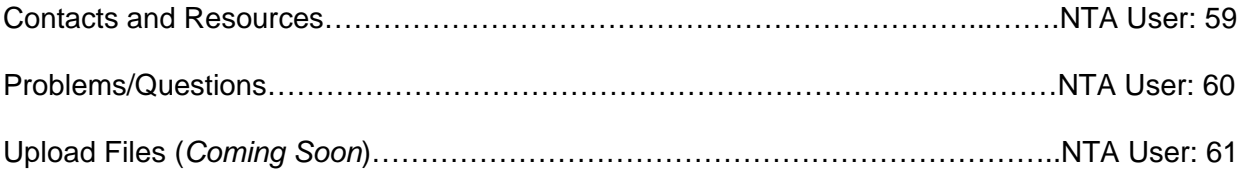

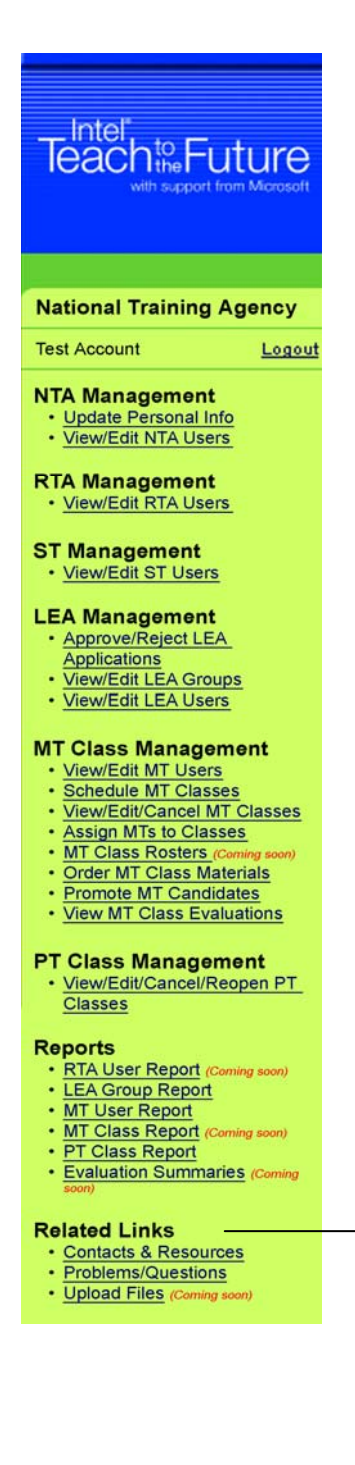

#### **Related Links**

- Contacts & Resources
- Problems/Questions
- Upload Files (Coming Soon)

### *Contacts and Resources*

The *Contacts & Resources* link, located under the *Related Links* heading on the left navigation bar, directs you to your National Training Agency homepage where you can locate the *Online Help* and contact information.

Please note that you can obtain contact information about your Local Education Agencies and Master Teachers from the *Contacts and Resources* section located near the bottom of the page.

### *Problems/Questions*

The *Problems/Questions* link, located under the *Related Links* heading on the left navigation bar, directs you to our helpful Customer Support team. If you have questions at any time, or would like to make a comment or suggestion, click the link to send an email to the Intel® Teach to the Future Customer Support team at **teacher.training@intel.com** for assistance.

Please expect to receive a response within two business days.

## *Upload Files*

**COMING SOON -** The *Upload Files* function will be available in a future Extranet upgrade. You will receive an updated page for this manual when this feature is released on the Extranet.